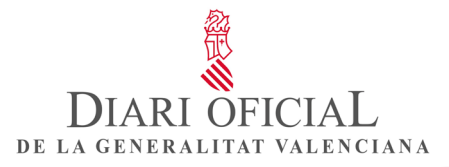

#### **MANUAL D'USUARI**

#### **PUBLICACIÓ D'ANUNCIS EN EL DOGV**

Control del document

#### Informació general

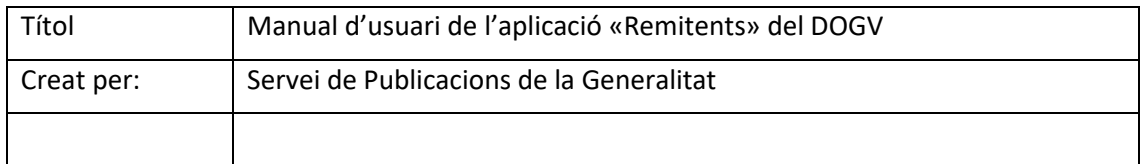

#### Històric de revisions

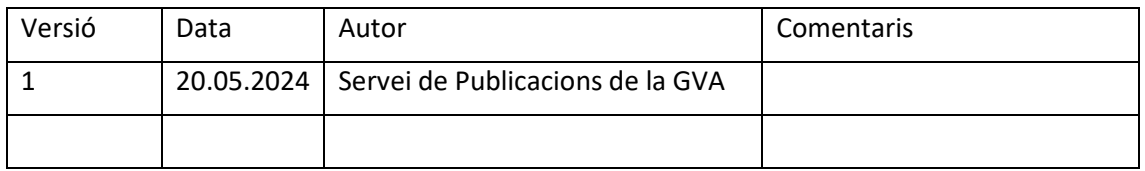

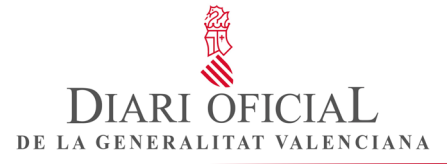

#### ÍNDICE

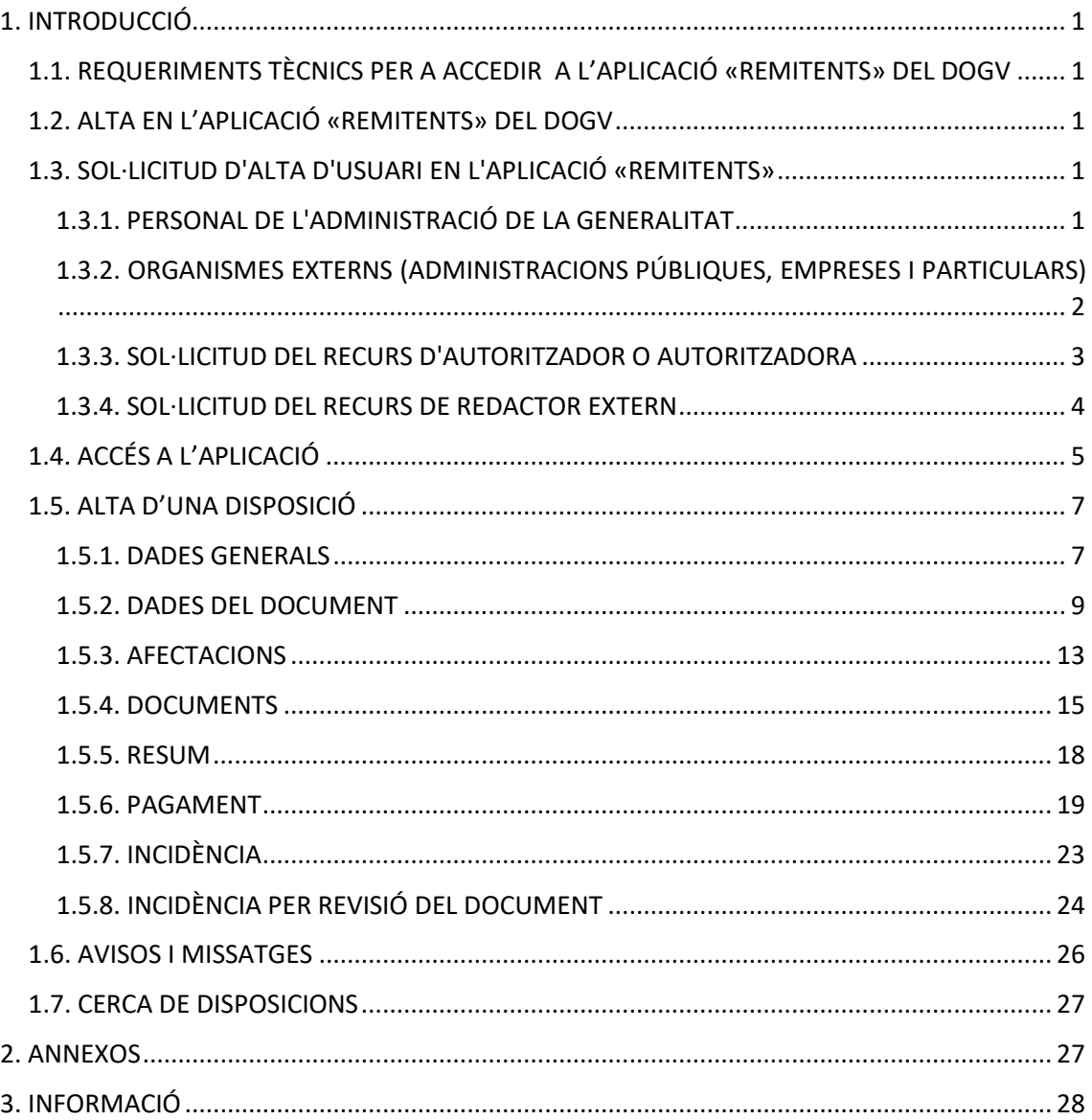

# <span id="page-2-0"></span>**1. INTRODUCCIÓ**

## <span id="page-2-1"></span>**1.1. REQUERIMENTS TÈCNICS PER A ACCEDIR A L'APLICACIÓ «REMITENTS» DEL DOGV**

Per a utilitzar l'aplicació «Remitents» del DOGV, s'han de complir els requisits següents:

- Navegadors: Microsoft Edge, Chrome, Safari i Firefox.
- Disposar d'un certificat electrònic d'una autoritat de certificació (Fàbrica Nacional de Moneda i Timbre o DNI-e).
- Tindre instal·lada l'autosignatura.
- Tindre un visor d'arxius PDF.
- Estar donat o donada d'alta en l'aplicació «Remitents» del DOGV.

## <span id="page-2-2"></span>**1.2. ALTA EN L'APLICACIÓ «REMITENTS» DEL DOGV**

Poden sol·licitar la publicació en el DOGV les següents persones físiques o jurídiques interessades, que són les responsables de l'autenticitat del document remés:

- Les autoritats i els funcionaris i les funcionàries de l'Administració de la Generalitat facultats per a signar els originals destinats a la publicació.
- Les administracions públiques, empreses i particulars, a través de persones o d'òrgans facultats per a signar documents, o les persones que per dret els representen o estiguen autoritzades per a cada sol·licitud concreta.

Rol d'usuari de l'aplicació «Remitents» del DOGV

El rol d'usuari definit en l'aplicació és:

• Remitent redactor: permet donar d'alta noves disposicions en l'aplicació, i consultar i editar les sol·licituds enviades.

#### <span id="page-2-3"></span>**1.3. SOL·LICITUD D'ALTA D'USUARI EN L'APLICACIÓ «REMITENTS»**

Segons siga la procedència de l'usuari o usuària, cal seguir els passos següents:

#### <span id="page-2-4"></span>**1.3.1. PERSONAL DE L'ADMINISTRACIÓ DE LA GENERALITAT**

Les sol·licituds de redactor de l'aplicació «DOGV Remitents» d'un departament seran aprovades per la persona autoritzadora.

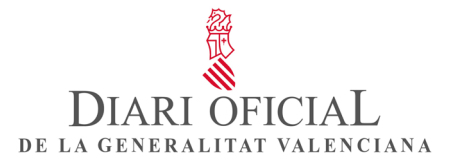

Sol·licitud del recurs de cap redactor o de redactor:

1. Cal que sol·liciteu aquest rol per a l'aplicació des de [GVCLAU.](https://gvlogin.gva.es/gvlogin/login.xhtml?app=DOGV&url=https%3A%2F%2Fdogv-pro.gva.es%2Fremitentes)

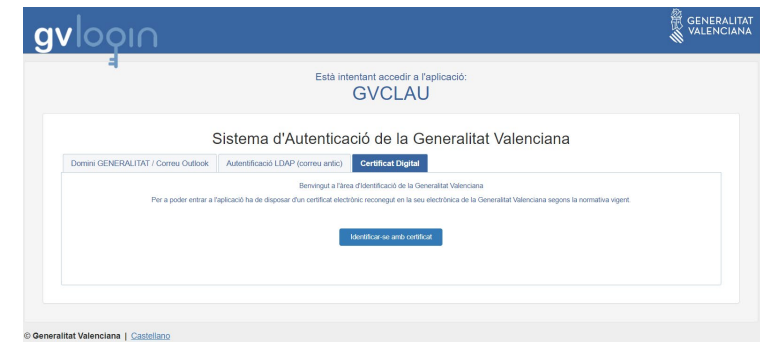

Figura 1. Accés a l'aplicació «GVclau».

- 2. La persona designada com a autoritzadora del vostre organisme rebrà en el correu la sol·licitud d'alta del recurs, que haurà d'aprovar des de [GVCLAU,](https://gvclau.gva.es/gvclau) i automàticament en rebreu la confirmació en el correu.
- 3. A continuació, haureu d'accedir a [GVCREDENCIALS](https://gvcredencials.gva.es/gvcredencials/) i acceptar la credencial del recurs aprovat.
- 4. A partir d'aquest moment, podreu accedir a l'aplicació [«Remitents»](https://dogv.gva.es/remitentes) amb el vostre certificat electrònic.

#### <span id="page-3-0"></span>**1.3.2. ORGANISMES EXTERNS (ADMINISTRACIONS PÚBLIQUES, EMPRESES I PARTICULARS)**

Els organismes externs que no estiguen donats d'alta com a organisme publicador del DOGV han de sol·licitar l'alta de l'organisme i de la persona autoritzadora, i, a continuació, a través de [GVCLAU,](https://gvclau.gva.es/gvclau/) sol·licitaran l'alta de redactor.

L'accés a l'aplicació «DOGV Remitents» es realitza a través de l'enllaç [http://dogv.gva.es/remitentes.](http://dogv.gva.es/remitentes)

1. Cerca d'organisme

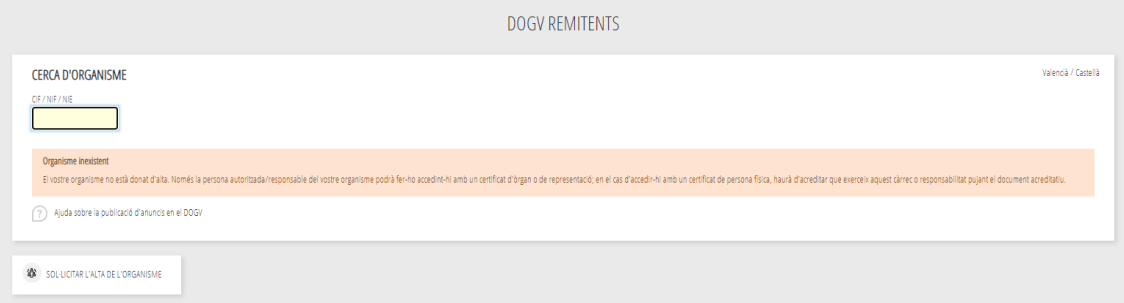

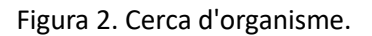

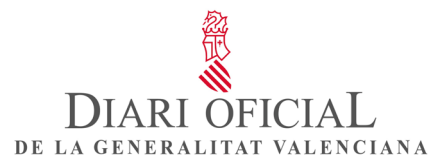

2. Si l'organisme no està donat d'alta en l'aplicació «Remitents», cal sol·licitar-hi l'alta de l'organisme i de l'autoritzador mitjançant el formulari d'alta.

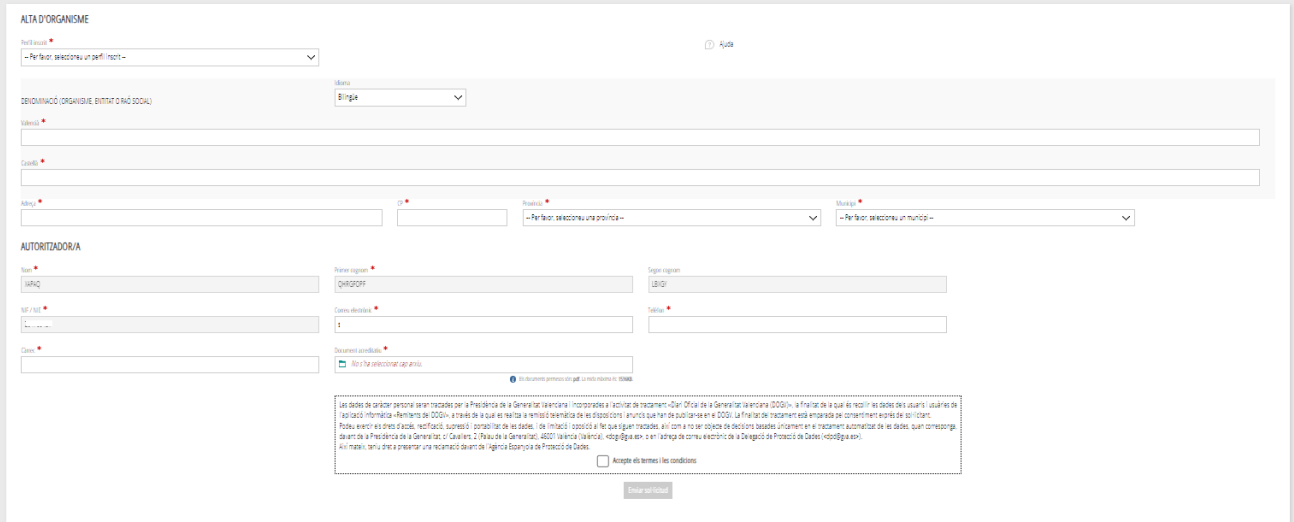

Figura 3. Formulari d'alta de l'organisme.

- 3. Una vegada revisada la sol·licitud, rebreu un correu d'aprovació i podreu gestionar des de [GVCLAU](https://gvclau.gva.es/gvclau/) l'alta del recurs de redactor del vostre organisme.
- 4. Si l'autoritzador de l'organisme sol·licita el recurs de redactor per a si mateix des de GVCLAU, s'aprovarà automàticament.

#### <span id="page-4-0"></span>**1.3.3. SOL·LICITUD DEL RECURS D'AUTORITZADOR O AUTORITZADORA**

Si l'organisme es troba donat d'alta en GVCLAU però no disposa d'una persona autoritzadora, es mostraria un missatge indicant-ho i l'accés al formulari d'alta «Sol·licitar l'alta d'un autoritzador».

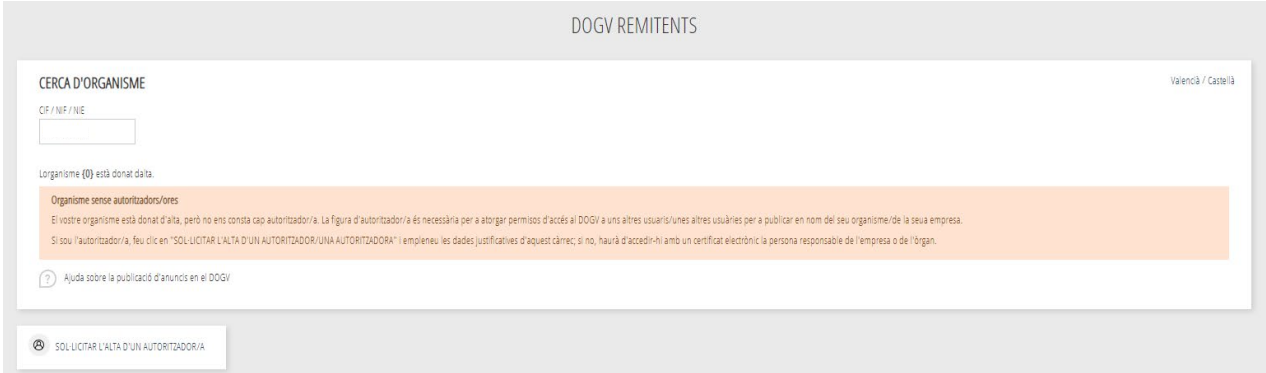

Figura 4. Organisme sin autorizador o autorizadora.

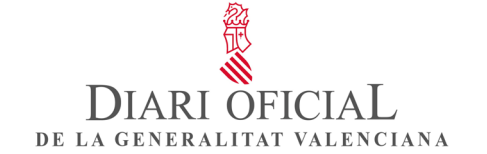

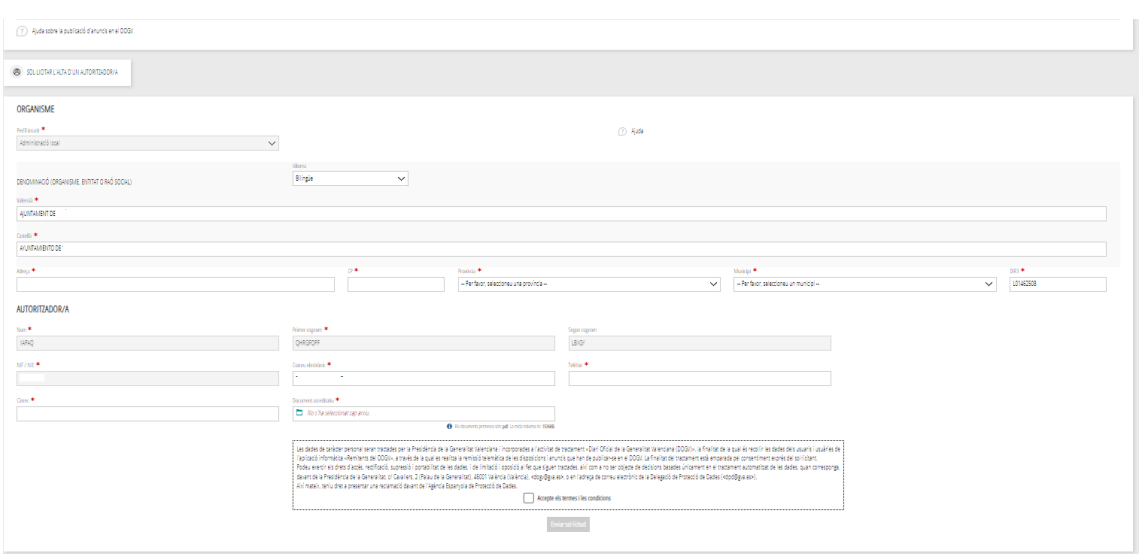

Figura 5. Formulari d'alta d'autoritzador o autoritzadora.

Un organisme podrà tindre més d'un autoritzador o autoritzadora, per a això, en la cerca d'organisme es troba l'opció «Sol·licitar l'alta d'un autoritzador», haurà d'emplenar el formulari d'alta d'autoritzador o autoritzadora.

Una vegada revisada la sol·licitud, rebrà un correu d'aprovació i en el cas que l'autoritzador o autoritzadora de l'organisme sol·licite el recurs de redactor per a si mateix des de [GVCLAU,](https://gvclau.gva.es/gvclau/) s'aprovarà automàticament.

#### <span id="page-5-0"></span>**1.3.4. SOL·LICITUD DEL RECURS DE REDACTOR EXTERN**

1. Haurà d'accedir a l'aplicació a través de l'enllaç<https://dogv.gva.es/remitentes> amb el seu certificat electrònic i introduir el CIF/NIF/NIE del seu organisme. En la pantalla es mostraran les persones autoritzadores del seu organisme.

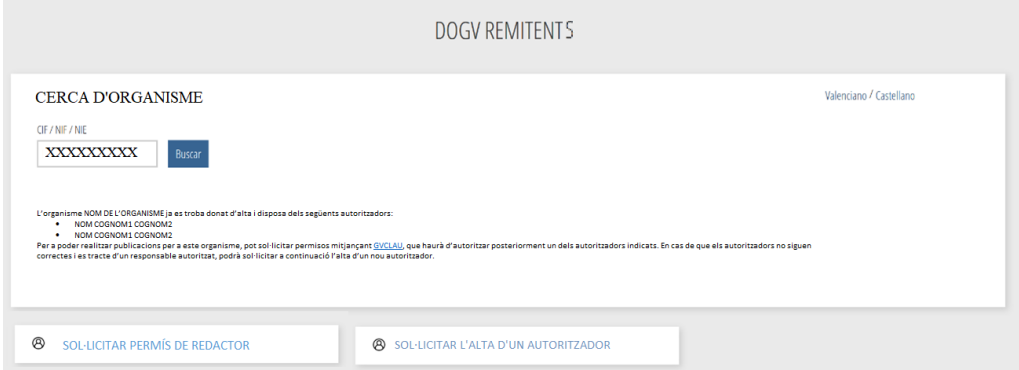

Figura 6. Sol·licitud de permisos de redactor.

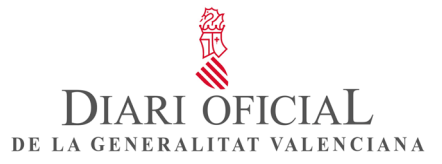

2. Haurà de clicar a «Sol·licitar permisos de redactor» que li redirigirà a l'URL de GVCLAU per a la sol·licitud de recursos externs i a continuació haurà de buscar en recurs l'aplicació «DOGV», seleccionarà «Redactor (EXT)», el seu organisme publicador i acceptarem.

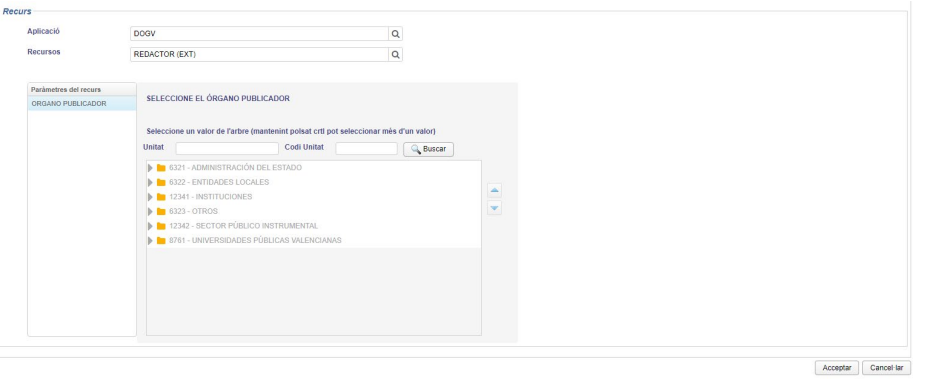

Figura 7. Selecció de recurs.

- 3. Una vegada realitzada la sol·licitud del recurs la persona designada com a autoritzadora del seu organisme rebrà en el correu la sol·licitud d'alta del recurs, que haurà d'aprovar des de [GVCLAU,](https://gvclau.gva.es/gvclau/) i automàticament rebrà la confirmació en el correu.
- 4. A continuació, haurà d'accedir a [GVCREDENCIALS](https://gvcredencials.gva.es/gvcredencials/) i acceptar la credencial del recurs aprovat.
- 5. A partir d'este moment, podrà accedir a l'aplicació «DOGV Remitents» amb el seu certificat electrònic.

## <span id="page-6-0"></span>**1.4. ACCÉS A L'APLICACIÓ**

Per a poder accedir a l'aplicació «Remitents» del DOGV, heu d'escriure en el navegador l'adreça d'internet [https://dogv.gva.es/remitentes](https://dogv.gva.es/remitents) i identificar-vos.

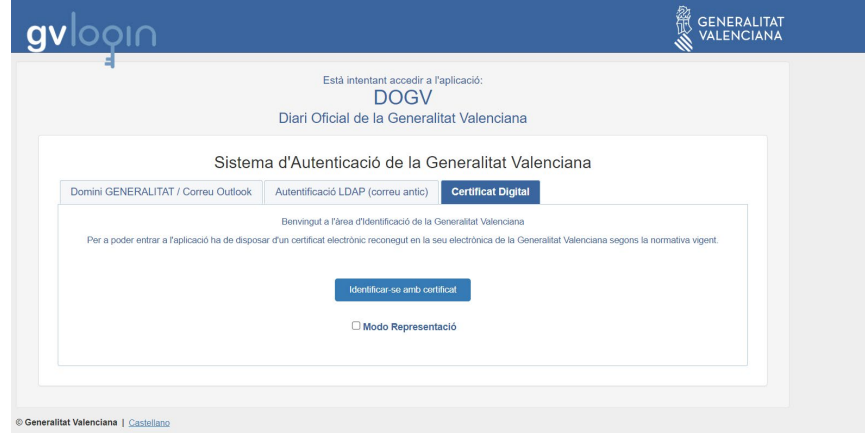

Figura 8. Accés a l'aplicació «DOGV Remitents».

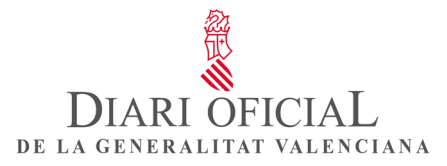

Una vegada dins de l'aplicació, la pantalla d'inici agrupa totes les accions que podeu realitzar i consultar.

| <b>DIARI OFICIAL</b><br>DIARI OFICIAL<br>de la generalitat valenciana | <b>DISPOSICIONS</b>    |                    |                      | Q Cerca disposicions<br>$+$ ALTA DISPOSICIÓ |
|-----------------------------------------------------------------------|------------------------|--------------------|----------------------|---------------------------------------------|
| Remitents<br>Valencià Castellà                                        | ESBORRANY 0            | PENDENT PUBLICAR O | <b>OD</b> SUSPESES O | ANUL-LADES O                                |
| MRYITGRB KLRAHP,                                                      | REBUTJADA 0            | PUBLICADA 0        | REVISIÓ O            | AMB INCIDÈNCIA O                            |
| PBBMDPLGTRDRA<br>REDACTOR                                             | 0 Disposicions actives |                    |                      |                                             |
| DISPOSICIONS E                                                        |                        |                    |                      |                                             |
| CERCA DE DISPOSICIONS Q<br>MISSATGERIA I                              |                        |                    |                      |                                             |
| $\bullet$ AVISOS $\Rightarrow$                                        |                        |                    |                      |                                             |
| SALT @<br>MANUAL I VÍDEOS D'AJUDA @                                   |                        |                    |                      |                                             |
| DESCONNECTAR (J)                                                      |                        |                    |                      |                                             |
| <b>UNIÓ EUROPEA</b><br>Fors Europeu de Deservekpament Regional        |                        |                    |                      |                                             |

Figura 9. Menú principal de l'aplicació «Remitents».

Des d'aquesta pantalla podeu realitzar i consultar:

- Seleccionar l'idioma de treball, valencià
- Alta de disposicions: per a crear un nou document.
- Esborranys: conté els documents en l'estat «Esborrany» que esteu treballant.
- Pendents de publicar: conté els documents que heu enviat al Servei de Publicacions i que estan pendents de publicació.
- Suspeses: publicació que, com a remitent, heu aturat per qualsevol raó justificada. Podreu reiniciar-ne la publicació més endavant.
- Anul·lades: disposicions la publicació de les quals heu anul·lat com a remitent.
- Rebutjades: publicacions que tenen una incidència no resolta en un termini de deu dies, moment en què són rebutjades automàticament, així com les que el Servei de Publicacions considera que no es poden publicar i, per tant, heu de tornar a revisar i enviar.
- Publicades: conté els documents que s'han publicat.
- Revisió: document amb una incidència que el Servei de Publicacions ha tornat perquè el reviseu i l'envieu novament.
- Amb incidència: conté els documents que tenen una incidència i que, fins que no la resolgueu, no passaran a «Pendents de publicar».

Altres accions:

- Seleccionar l'idioma de treball: valencià o castellà.
- Cerca de disposicions: podeu cercar les disposicions creades per l'organisme.
- Missatgeria: bústia de correus perquè pugueu contactar amb el Servei de Publicacions del DOGV. Podeu crear, rebre i contestar missatges.
- Avisos: bústia de correus on rebeu els avisos relatius al sistema i a l'aplicació «Remitents» del DOGV.
- Manual i vídeos d'ajuda. Podeu consultar els vídeos i els manuals d'ús i d'estil del DOGV.
- Salt: podeu accedir al traductor de la Generalitat. Cal tindre en compte que els textos traduïts amb el SALT o amb qualsevol traductor automatitzat han de ser revisats i que, per tant, els textos que envieu a publicar en els dos idiomes (valencià i castellà) han de coincidir.

#### <span id="page-8-0"></span>**1.5. ALTA D'UNA DISPOSICIÓ**

Per a donar d'alta una nova disposició, heu d'anar a l'opció «+Alta de disposició». Aquesta opció mostrarà un formulari en què podreu indicar totes les dades relatives a l'anunci a publicar. El formulari està organitzat en diferents pestanyes perquè siga més fàcil d'emplenar. Els camps que cal emplenar obligatòriament estan marcats amb un asterisc (\*).

Finalment, donat cas que hi haja alguna dada incorrecta (un NIF incorrecte, una adreça de correu invàlida, un número de telèfon incomplet, etc.), apareixerà un missatge en la part superior dreta de la pantalla que ho indicarà.

En la part inferior del formulari, hi ha uns botons amb diferents accions per a realitzar sobre la sol·licitud: guardar i continuar la sol·licitud, moure's endavant o endarrere per les pestanyes (qualsevol d'aquestes opcions guarden automàticament la sol·licitud), tancar el formulari, tornar al menú principal (la sol·licitud es guarda com a esborrany), esborrar la sol·licitud...

#### <span id="page-8-1"></span>**1.5.1. DADES GENERALS**

En aquest apartat s'indiquen les dades de la persona remitent que subscriu la sol·licitud, l'organisme i la data proposada de publicació.

- Persona remitent: dades de la persona que subscriu la sol·licitud Heu d'emplenar i guardar el número de telèfon. Si cliqueu en el menú sobre el vostre nom i cognoms, accedireu a una pestanya amb les vostres dades en què també podreu canviar el telèfon; les altres dades proporcionades pel certificat electrònic no es poden modificar.
- Organisme
	- o Organisme emissor: nom de l'organisme que emet el document.
	- o Organisme publicador: s'emplena automàticament i correspon a l'organisme emissor. En el cas de les conselleries de la Generalitat, organismes autònoms i entitats de dret públic, es poden afegir a l'emissor uns altres organismes publicadors.

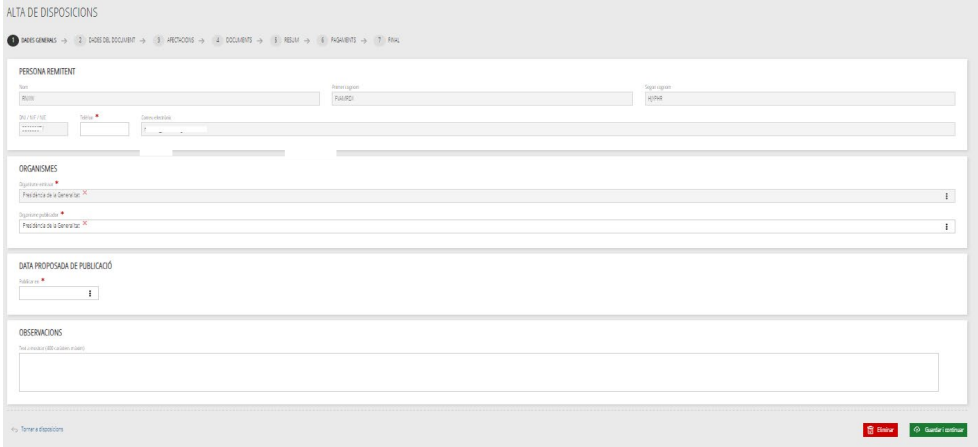

Figura 10. Alta d'una disposició. Dades generals d'un organisme de la Generalitat.

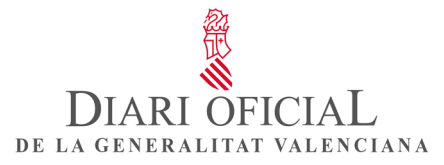

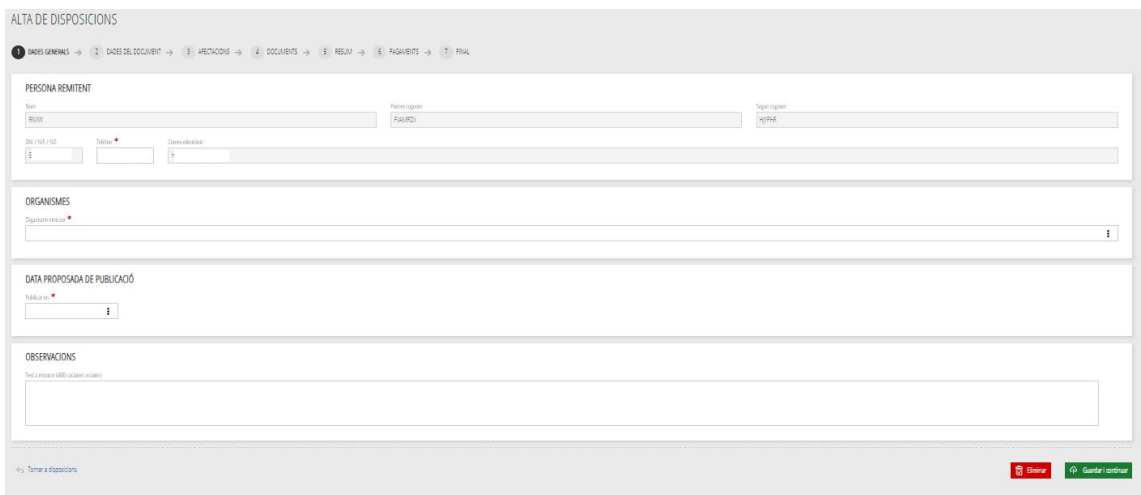

Figura 11. Alta d'una disposició. Dades generals d'un organisme extern.

• Data proposada de publicació

L'apartat «Publicar en» permet donar indicacions al Servei de Publicacions respecte de la data de publicació de la sol·licitud.

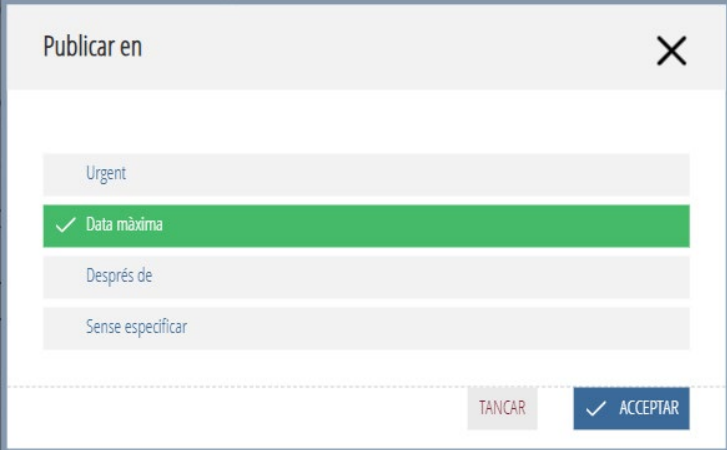

Figura 12. Finestra «Publicar en».

Hi ha disponibles les opcions següents:

- Urgent: per a sol·licitar al Servei de Publicacions que publique la disposició urgentment, en un termini de cinc dies. Heu d'indicar en el desplegable la justificació legal del motiu de la urgència.
- Data màxima: la publicació de la disposició no pot superar aquesta data màxima.
- Després de: per a sol·licitar al Servei de Publicacions que la disposició es publique després d'una data determinada. En aquest cas, cal que la indiqueu. La data de publicació serà, com a màxim, en els quinze dies següents a la data proposada.
- Sense especificar: no condicioneu la data de publicació, que es realitzarà en els terminis cronològics i de recepció definits per defecte pel Servei de Publicacions.

Terminis de publicació

- La tramitació ordinària es resol en un termini de cinc a quinze dies hàbils, mentre que les peticions d'urgència o de data concreta, que han d'estar justificades i seran ateses en funció de la disponibilitat i del criteri del Servei de Publicacions, es resolen en un termini mínim de cinc dies des de la presentació.
- Observacions: podeu indicar qualsevol observació que considereu que ha de ser tinguda en compte pel Servei de Publicacions.

#### <span id="page-10-0"></span>**1.5.2. DADES DEL DOCUMENT**

En aquest apartat heu d'indicar les dades de la secció i el sumari, el títol, les dades de traducció/revisió lingüística (per organismes de la Generalitat), el peu de signatura del document, informació per a la base de dades legislativa i si la disposició conté dades de caràcter personal.

La informació serà revisada i validada pel servei jurídic del Servei de Publicacions del DOGV

#### • **DADES DE SECCIÓ I TÍTOL**

S'hi consignaran les dades de la secció, i si n'hi ha subsecció, es desplegarà per a seleccionar-la.

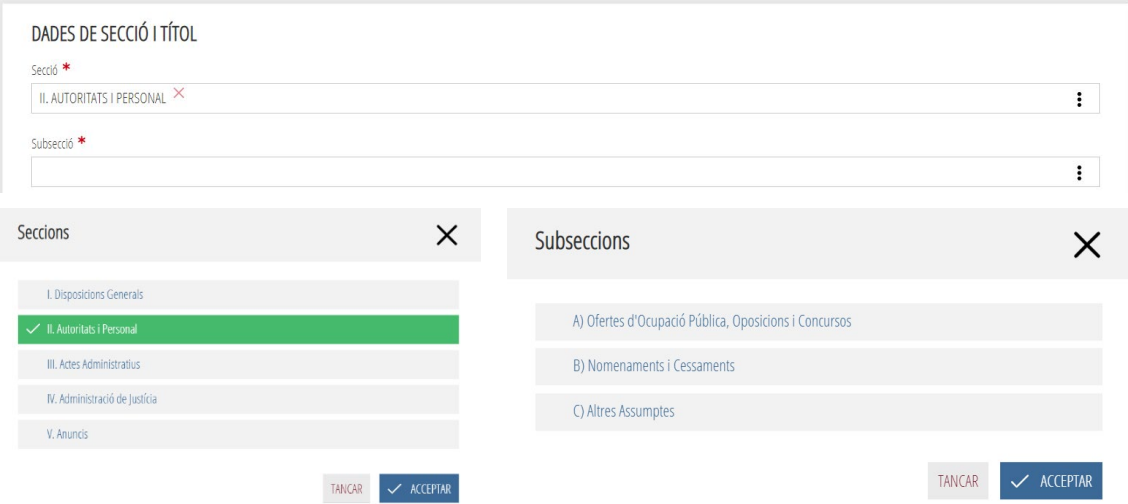

Figura 13. Dades de seccions i subseccions.

Contingut

• Secció I. Disposicions generals

Les lleis, els decrets legislatius i els decrets llei; els reglaments i altres disposicions de caràcter general.

• Secció II. Autoritats i personal

Integrada per tres subseccions:

• II.A. Ofertes d'ocupació pública, oposicions i concursos

Resolucions relatives a convocatòries i proves d'accés a la funció pública, concursos de trasllats i de mèrits.

• II.B. Nomenaments i cessaments

Decrets relatius a alts càrrecs (nomenaments, cessaments, substitucions…); resolucions relatives a convocatòries i nomenaments de llocs de lliure designació, concursos de trasllat i de mèrits, proves d'accés a la funció pública, etc.

• II.C. Altres assumptes

Acords que afecten relacions de llocs de treball o plantilles orgàniques; notificacions relatives als empleats i les empleades públics; resolucions que, pel seu contingut, no hagen d'aparéixer en les subseccions anteriors; notificacions, requeriments i citacions a termini a particulars.

• Secció III. Actes administratius

Integrada per tres subseccions:

- III. A. Autoritzacions i concessions
- III. B. Subvencions i beques

Convocatòries d'ajudes, subvencions i beques

• III.C. Altres assumptes

Integrada per les disposicions de publicació obligatòria que no tenen caràcter general ni corresponen a les altres seccions: convenis col·lectius d'àmbit general, cartes de servei, plans d'estudi, etc.

- Secció IV. Administració de justícia
- Secció V. Anuncis

Els anuncis estan agrupats de la següent manera:

- V.A. Ordenació del territori i urbanisme
- V.B. Licitació i adjudicació de contractes
- V.C. Altres assumptes

En aquesta secció s'insereixen els anuncis particulars.

#### • **TÍTOL DEL DOCUMENT**

S'hi consignarà el títol del document en valencià o en castellà, segons escaiga, amb un màxim de 600 caràcters. Per a elaborar el títol heu de consultar el *Manual d'estil del DOGV* en la secció del portal del DOGV [«Publicar un anunci»](https://dogv.gva.es/va/como-publicar-en-el-dogv).

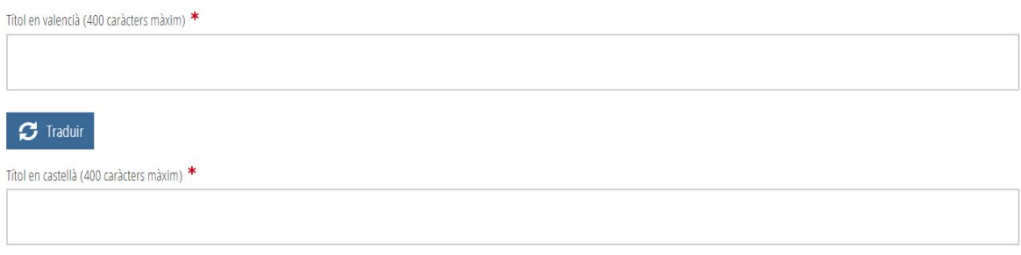

Figura 14. Títol del document.

#### • **DADES DE TRADUCCIÓ/REVISIÓ LINGÜÍSTICA**

Els organismes remitents de la Generalitat han d'inserir l'ID (identificador) facilitat per la Subdirecció General de Política Lingüística i Gestió del Multilingüisme, o el nom i cognoms i el telèfon de la persona del departament que haja fet la traducció del document.

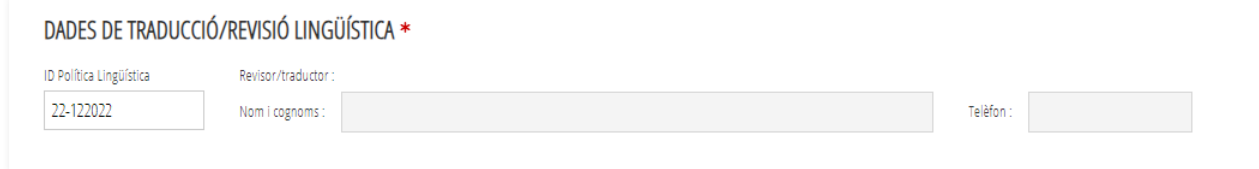

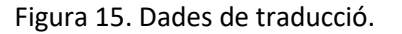

#### • **PEU DE SIGNATURA**

S'hi consignaran la província, la ciutat, la data de la signatura (data en què s'aprova la disposició), el càrrec en valencià o castellà (segons escaiga) i el nom i cognoms de qui signa.

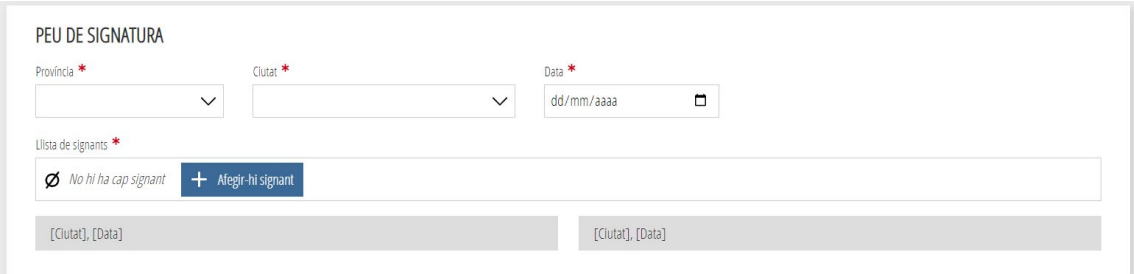

Figura 16. Peu de signatura.

En el cas que hi haja diversos signants, podreu afegir-los-hi amb el botó «+ Afegir signant», i comprovar el resultat per a confirmar que les dades són correctes.

Cal tindre en compte que els textos traduïts amb el SALT o amb qualsevol altre traductor automatitzat han de ser revisats posteriorment, i que els textos que s'envien a publicar en els dos idiomes –valencià i castellà– han de coincidir.

#### • **INFORMACIÓ PER A LA BASE DE DADES LEGISLATIVA**

S'hi consignaran el tipus de document, la data de la disposició i la data d'entrada en vigor.

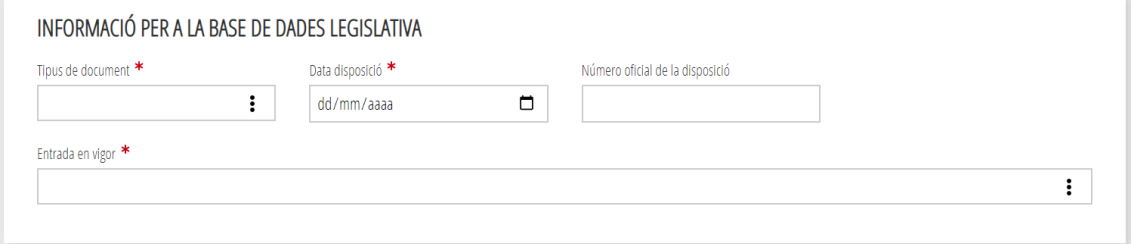

Figura 17. Dades d'informació per a la Base de dades legislativa.

#### • **RANG O TIPUS DE DOCUMENT**

Heu de seleccionar d'un llistat el tipus de document: un decret, un acord, un anunci, un edicte...

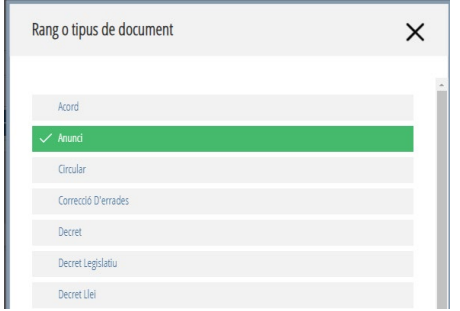

Figura 18. Llistat de rang o tipus de documents.

#### • **DATA DE LA DISPOSICIÓ**

Aquesta dada, proporcionada per la data de la signatura, s'emplena automàticament, i, si és el cas, la podeu modificar.

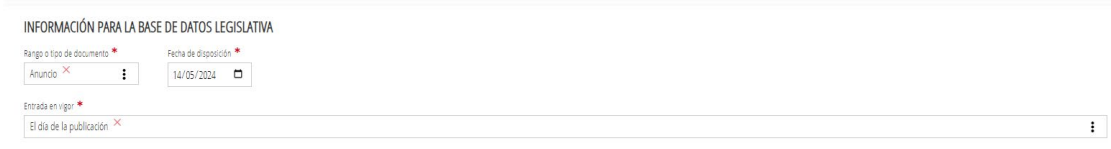

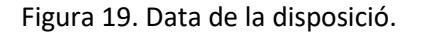

#### • **ENTRADA EN VIGOR**

Seleccionareu la data en què la disposició ha d'entrar en vigor:

- El dia de la publicació.
- L'endemà de la publicació.
- El dia de la signatura.
- Data fixa.
- Altra opció. En aquest cas, s'hi consignarà el període que ha de transcórrer per a l'entrada en vigor (un mes, tres mesos, un any...).

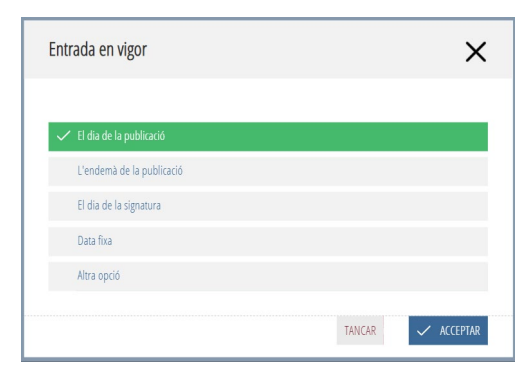

Figura 20. Llistat de data d'entrada en vigor.

#### • **DADES DE CARÀCTER PERSONAL**

Heu de marcar si el document conté dades de caràcter personal. Es recomana evitar la incorporació d'aquest tipus de dades en el títol dels documents, llevat que siga necessari per al compliment de la finalitat que en justifica la publicació. S'ha de tindre en compte que la publicació de dades de caràcter personal ha d'estar emparada per una norma amb rang de llei o bé tindre el consentiment de qui en siga titular, així com que només s'han de publicar les dades que siguen estrictament necessàries.

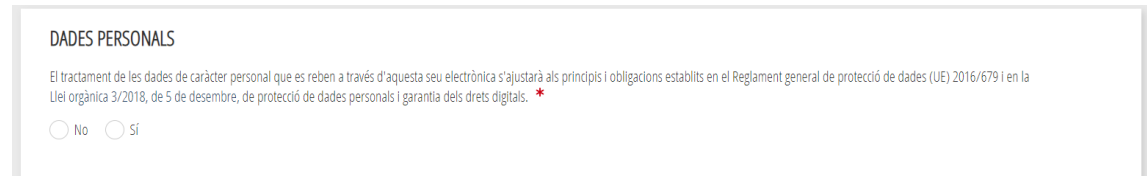

Figura 21. Dades de caràcter personal.

#### <span id="page-14-0"></span>**1.5.3. AFECTACIONS**

Opcionalment, i a títol informatiu per al Servei de Publicacions del Diari Oficial de la Generalitat Valenciana, podeu indicar les disposicions a les quals afecta la disposició, amb el botó «Agregar afectació». S'obrirà la pàgina de cerca i, des d'origen, podreu seleccionar el butlletí oficial en què s'ha publicat.

Els serveis jurídics del Diari Oficial de la Generalitat Valenciana revisaran les afectacions i podran afegir-n'hi i esmenar-les.

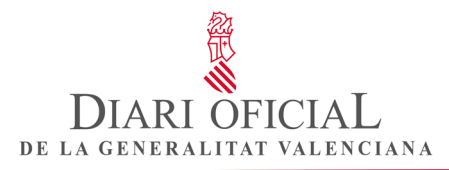

Si no hi heu d'afegir cap afectació, heu de fer clic en «Guardar i continuar».

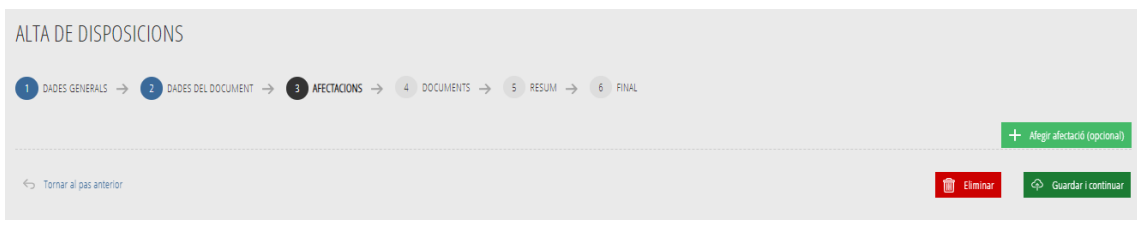

Figura 22. Afectacions.

#### **Com s'hi cerquen disposicions?**

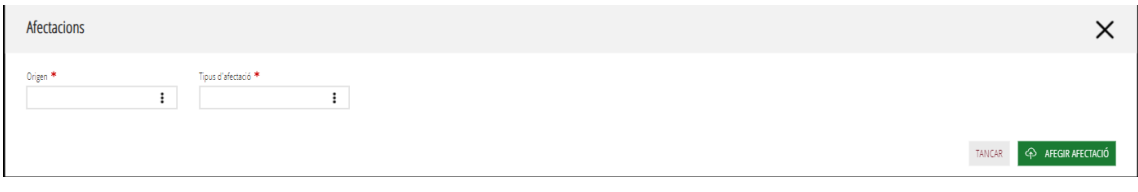

Figura 23. Pantalla per a cercar i afegir afectacions.

**Origen:** seleccionarem el diari o el butlletí oficial en el qual s'ha publicat el document.

**Tipus d'afectació:** seleccionarem del llistat el tipus d'afectació (afecta, modifica, correcció d'errades...).

• **Origen:** cal seleccionar «DOGV» i clicar en el botó «Tipus d'afectació»; tot seguit, cerqueu i seleccioneu la disposició per número, data de publicació, tipus de document o títol, i feu clic en el botó «Cercar»; seleccioneu la disposició, cliqueu en el botó «Agregar afectació» i en «Guardar i continuar».

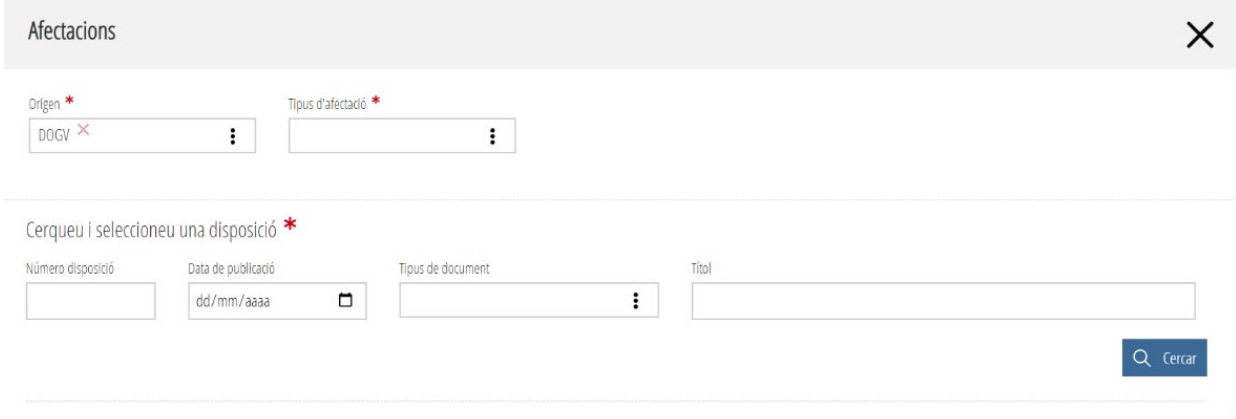

0 Resultats

Figura 24. Pantalla per a cercar i afegir les afectacions.

• Origen en altres butlletins: seleccioneu el butlletí en què s'ha publicat la disposició (BOP Alacant, BOP Castelló, BOP València, BOE i BOC Corts Valencianes), copieu i enganxeu el títol i traduïu-lo (cal revisar-ne la traducció), i copieu i enganxeu l'enllaç a la disposició.

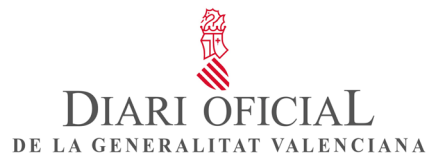

Tot seguit, feu clic en el botó «Afegir afectació». Per a continuar, cliqueu en el botó «Guardar i continuar».

En dades de la disposició, en la pregunta «¿És disposició activa?» s'haurà de marcar l'opció «Sí».

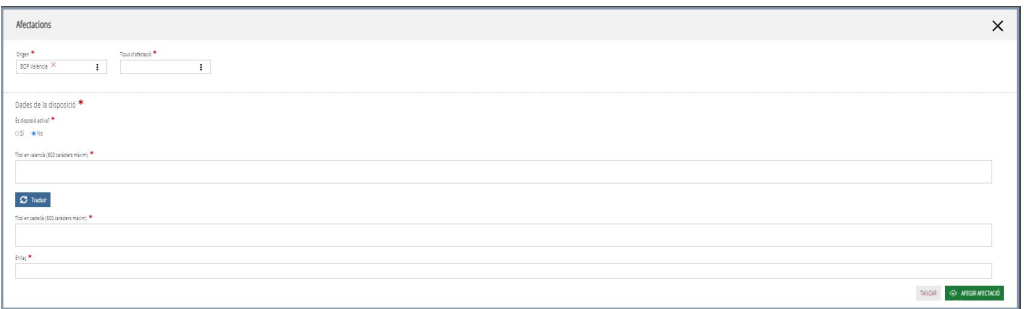

Figura 25. Pantalla per a cercar i afegir afectacions.

#### <span id="page-16-0"></span>**1.5.4. DOCUMENTS**

S'ha incorporat una nova funcionalitat d'edició, el CKEDITOR, un editor de text avançat que proporciona funcions de processador de text en pàgines web, sense necessitat d'instal·lació.

Podeu utilitzar-lo com un editor o inserir-hi el text que tingueu preparat; hi trobareu una pestanya per al text en versió en valencià i una altra per al text en versió en castellà, els quals han de ser coincidents.

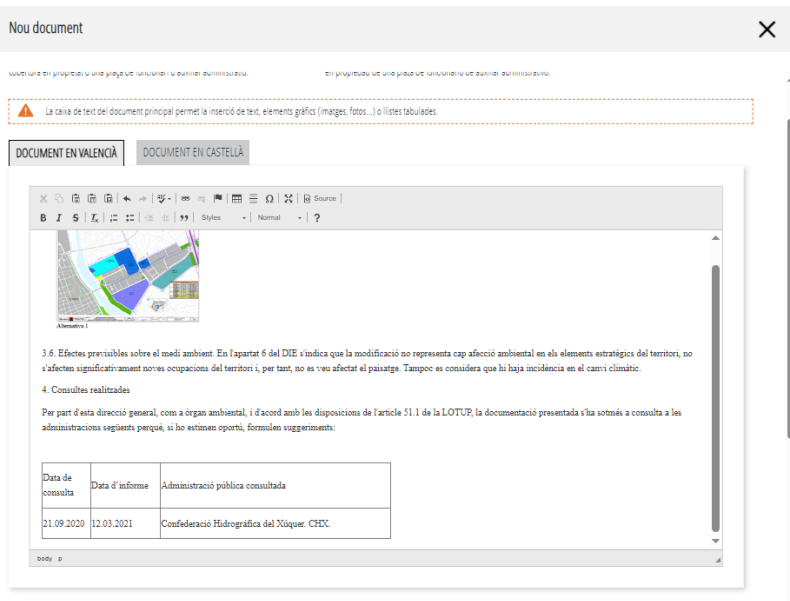

Figura 26. Pantalla per a inserir documents.

Abans de realitzar qualsevol acció, és convenient preparar els textos que voleu publicar.

Sols s'hi ha d'inserir el text del document, sense el títol ni el peu de signatura, ja que aquestes últimes dades s'hauran indicat anteriorment i apareixen automàticament.

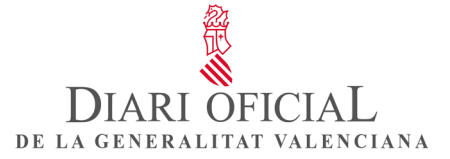

El text que inserireu en la caixa pot contindre text, imatges i taules, però no pot tindre contingut amb format especial que puga generar errors, com ara signes de major o menor (< >), símbols de comparació (≥, ≤), numeració i vinyetes, dates automàtiques, etiquetes intel·ligents, camps de formulari, control de canvis activat, camps d'autocompletat, text intermitent, enllaços a parts del document, notes al peu, etc. En definitiva, no ha de contindre elements de Word.

Les imatges, si han d'anar entre el text, han d'estar en format JPG o PNG; per tant, les podreu transformar abans d'apegar-les al lloc que corresponga.

Les taules han de tindre el format de graella, és a dir, les heu de fer emprant la funcionalitat «Taula» del sistema d'edició de textos utilitzat, sense tabuladors, ni fent servir mètodes manuals com ara els espais, per a arrenglerar columnes. El format de la taula ha de tindre totes les vores i negreta.

D'altra banda, els possibles annexos que, pel seu volum o grandària, no s'hagen pogut inserir en la caixa de text del document principal, han d'estar en grandària A4 i format PDF.

Si el document és monolingüe, cal adjuntar-lo en valencià per a la versió en valencià, i en castellà per a la versió en castellà; si és bilingüe, s'ha d'adjuntar el mateix document per a la versió en valencià i per a la versió en castellà.

Els annexos es publicaran exactament com els hàgeu facilitat i respectant l'ordre de pujada a l'aplicació.

Cal comprovar que els enllaços que apareixen en el text funcionen correctament o que hi funcionaran quan s'habilite la pàgina a què redireccionen. El Servei de Publicacions revisarà les afectacions i podrà afegir-n'hi i esmenar-les.

Amb el perfil d'Administració de la Generalitat, feu clic en el botó «Nou document» i inseriu el text en valencià en la pantalla d'edició en valencià –i els seus annexos, si és el cas–, i el text en castellà en la pantalla d'edició en castellà –i els annexos en castellà, si és el cas–.

Amb el perfil d'Administració local i dels altres organismes externs, la publicació d'un anunci porta associat el pagament de la taxa: normal, si s'envia en un idioma, i reduïda, si s'envia en els dos. El sistema compta automàticament els caràcters i els fulls dels annexos, i té en compte si és un pagament normal o reduït; a continuació, mostra el total a pagar i envia la sol·licitud de pagament a la plataforma de l'Agència Tributària Valenciana (ATV); finalment, una vegada realitzat el pagament, cal tornar a l'aplicació i fer clic en el botó «Enviar a publicar». Si ho desitgeu, podeu descarregar-vos el justificant del pagament realitzat.

Més informació sobre les taxes dels anuncis en «Preguntes freqüents»: Quin cost té la publicació en el DOGV?

#### • **VISTA PRÈVIA DEL DOCUMENT**

Una vegada guardat el document, podeu fer clic en el botó «Vista prèvia». Aquesta acció mostrarà un esborrany del document –amb el títol, el text principal i la signatura– que enviareu per a publicar en el DOGV; a continuació, feu clic en «Guardar document».

Si s'hi detecta alguna errada o voleu editar-lo, cal fer clic en el botó «Editar»; si l'elimineu, podeu donar-n'hi d'alta un de nou. Per a continuar, feu clic en «Guardar i continuar».

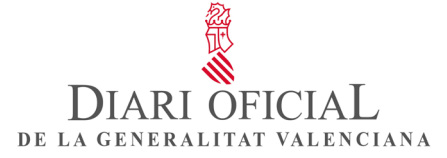

| ALTA DE DISPOSICIONS<br>1 DADES GENERALS $\rightarrow$ (2) DADES DEL DOCUMENT $\rightarrow$ (3) AFECTACIONS $\rightarrow$ (4) DOCUMENTS $\rightarrow$ (5) RESUM $\rightarrow$ (6) FINAL |                                                                                      |                                            |  |  |  |
|----------------------------------------------------------------------------------------------------|--------------------------------------------------------------------------------------|--------------------------------------------|--|--|--|
|                                                                                                    |                                                                                      |                                            |  |  |  |
| Vista<br>Tipus de<br>a.<br>Titol<br>document<br>prèvia                                                                                                    | $\rightarrow$<br><b>Contract</b><br>Idioma<br>Caràcters<br>Data d'entrada<br>Pàgines | $\rightarrow$<br>Accions                   |  |  |  |
| ⊡<br>PRINCIPAL<br>a.                                                                                                    | 15/05/2024 15:48:49<br>24<br>Valencià                                                | $\sqrt{2}$                                 |  |  |  |
| ⊡<br>PRINCIPAL<br>a.                                                                                                    | 25<br>15/05/2024 15:48:49<br>Castellà                                                | 會<br>$\mathscr{P}$                         |  |  |  |
| 1 de 2 resultats                                                                                                    |                                                                                      | $\mathbf{1}$<br>Següent<br>Anterior        |  |  |  |
| Observacions (400 carácters máxim)                                                                                                    |                                                                                      |                                            |  |  |  |
|                                                                                                    |                                                                                      |                                            |  |  |  |
| formar al pas anterior                                                                                                    |                                                                                      | 4 Guardar i continuar<br><b>m</b> Eliminar |  |  |  |

Figura 22. Pantalla amb els documents i el botó per a descarregar-ne la vista prèvia.

#### • **ANNEXOS**

Una vegada inserit el text, podeu adjuntar-hi els annexos en PDF: si és monolingüe, cal adjuntarlo en valencià per a la versió en valencià, i en castellà per a la versió en castellà; si és bilingüe, s'ha d'adjuntar el mateix document per a la versió en valencià i per a la versió en castellà. A continuació, cal guardar-los.

Els PDF s'han de pujar seguint l'ordre de publicació.

Si voleu afegir-hi més PDF, feu clic en «+ Nou document», seleccioneu-ne les versions i guardeules, i així per a cada un dels PDF que vulgueu pujar-hi.

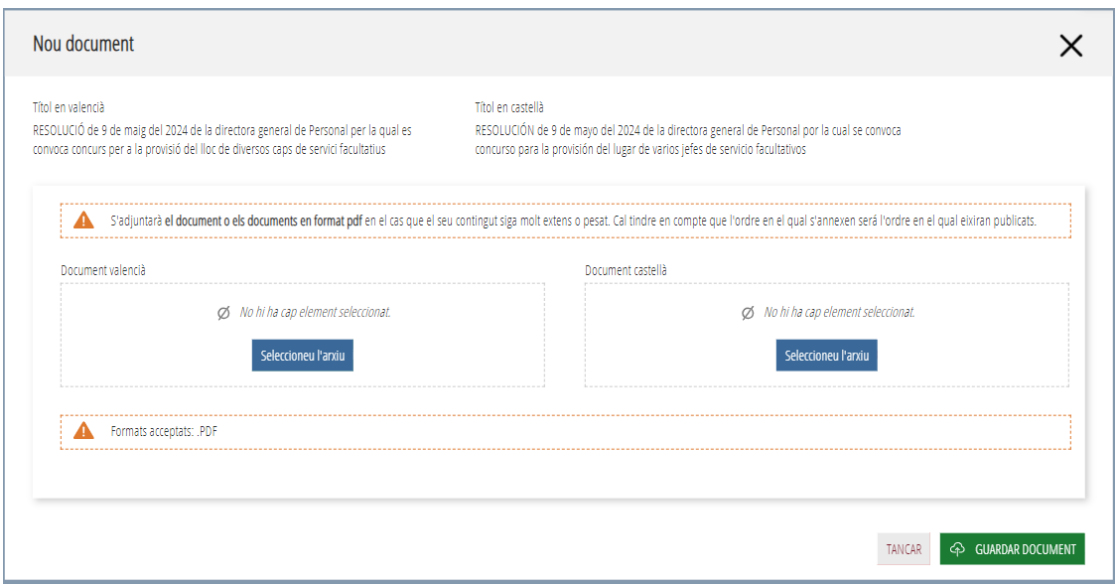

Figura 23. Pantalla afegir PDF.

| ALTA DE DISPOSICIONS                |                      |                                                                                                    |  |          |                        |  |           |               |              |                     |
|-------------------------------------|----------------------|----------------------------------------------------------------------------------------------------|--|----------|------------------------|--|-----------|---------------|--------------|---------------------|
| $\vert 1 \rangle$                   |                      | DADES GENERALS $\rightarrow$ (2) DADES DEL DOCUMENT $\rightarrow$ (3) AFECTACIONS $\rightarrow$ (4) DOCUMENTS $\rightarrow$ (5) RESUM $\rightarrow$ (6) FINAL                 |  |          |                        |  |           |               |              |                     |
|                                     |                      |                                                                                                    |  |          |                        |  |           |               |              | $+$ Nou document    |
| Vista<br>×.<br>prèvia               | Tipus de<br>document | Títol                                                                                                    |  | Idioma   | Data<br>d'entrada      |  | Caràcters | Pàgines       | Accions      |                     |
| ∩                                   | PRINCIPAL            | RESOLUCIÓN de 9 de mayo del 2024, de la directora general de Personal por la cual se convoca concus para la<br>provisión del lugar de varios jefes de servicios facultativos. |  | Castellà | 15/05/2024<br>17:38:37 |  | 162       |               |              | $\ell$ 0            |
| 冋                                   | PRINCIPAL            | RESOLUCIÓN de 9 de maig del 2024, de la directora general de Personal per la qual es convoca concus per a la<br>provisió del lloc de diversos caps de serveis facultatius.    |  | Valencià | 15/05/2024<br>17:38:37 |  | 156       |               |              | $\blacksquare$      |
| 国                                   | ANEXO                | 2024/1597 ANEXO 1                                                                                                    |  | Castellà | 15/05/2024<br>17:38:37 |  |           | 5             | 圃            |                     |
| 冋                                   | ANEXO                | 2024/1597 ANEXO 2                                                                                                    |  | Valencià | 15/05/2024<br>17:38:37 |  |           | -5            | 圃            |                     |
| 1 de 4 resultats                    |                      |                                                                                                    |  |          |                        |  |           | Anterior      | $\mathbf{1}$ | Següent             |
| Observacions (400 caràcters màxim)  |                      |                                                                                                    |  |          |                        |  |           |               |              |                     |
|                                     |                      |                                                                                                    |  |          |                        |  |           |               |              |                     |
| $\leftarrow$ Tornar al pas anterior |                      |                                                                                                    |  |          |                        |  |           | 冊<br>Eliminar |              | Guardar i continuar |

Figura 24. Pantalla amb els documents i el PDF adjuntats i el botó per a descarregar la vista prèvia.

#### <span id="page-19-0"></span>**1.5.5. RESUM**

Aquesta pestanya mostrarà un resum informatiu de l'anunci. Totes les unitats han d'extremar la diligència en el tractament del document, de manera que cal tindre present que el text que apareixerà publicat en el DOGV és el que figura en el document principal i en els annexos.

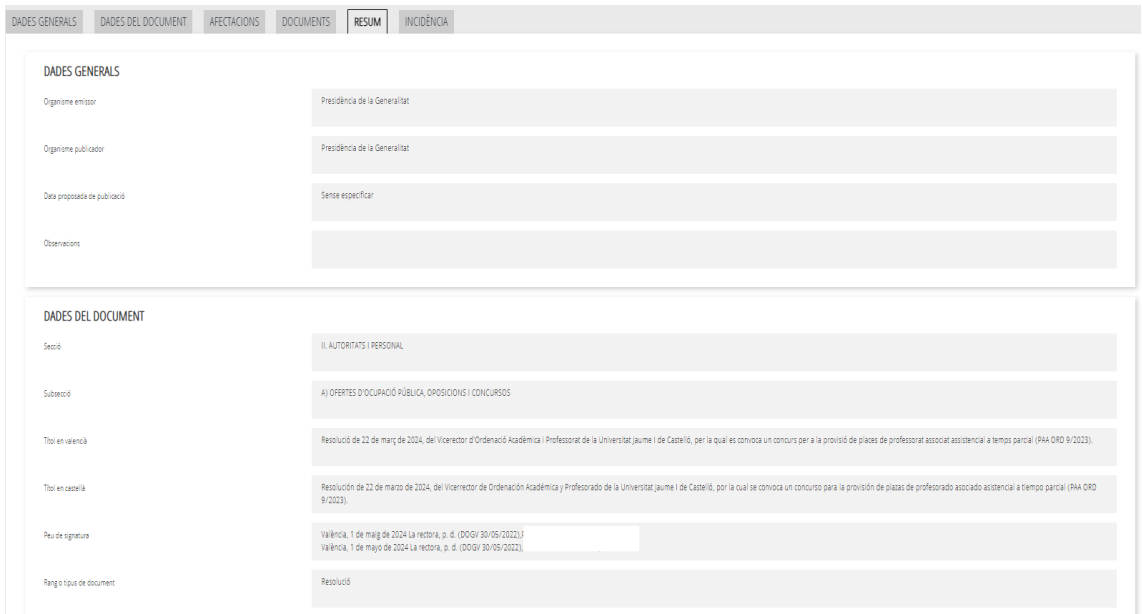

Figura 25. Pestanya del «Resum».

Per a finalitzar l'operació d'enviament, els organismes exempts de pagament donaran la conformitat clicant en «La persona sol·licitant declara que el document presentat és l'original o una còpia idèntica del document original» i, a continuació, en «Enviar a publicar».

DIARI OFICIAL DE LA GENERALITAT VALENCIANA

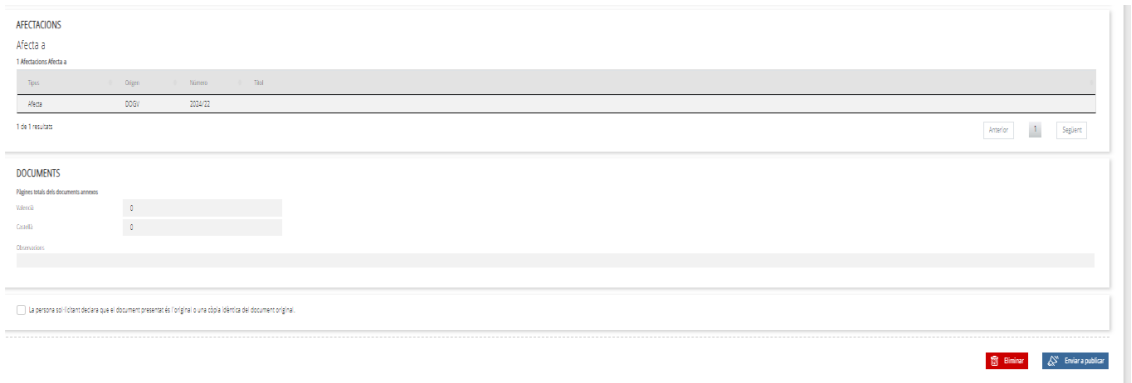

Figura 26. Enviament a publicar.

Si el text enviat per a la publicació no està exempt de pagament, caldrà que continueu en «Guardar i continuar» per a realitzar-lo.

| Tipo de<br>$\mathbf{A}$<br>documento.                                | Idioma                | Thio                                                       | Fecha de<br>Páginas<br>entrada<br>Caracteres |
|----------------------------------------------------------------------|-----------------------|------------------------------------------------------------|----------------------------------------------|
| <b>PRINCIPAL</b>                                                     | Castellano            | ANUNCIO relativo al nombramiento de personal laboral fijo. | 75<br>15/05/2024<br>16:03:17                 |
| PRINCIPAL                                                            | Valenciano            | ANUNCI relatiu al nomenament de personal laboral fix.      | 15/05/2024<br>69<br>16:03:17                 |
| Páginas totales de los documentos anexos<br>Valenciano<br>Castellano | $\theta$<br>$\bullet$ |                                                            |                                              |
| Observaciones                                                        |                       |                                                            |                                              |
|                                                                      |                       |                                                            |                                              |

Figura 27. Organisme no exempt de pagament «Guardar i continuar»

Si es clica en qualsevol moment en el botó «Eliminar», s'esborraran la disposició i les seues dades, i no es podran recuperar.

#### <span id="page-20-0"></span>**1.5.6. PAGAMENT**

La taxa per a la publicació de documents en el DOGV no sotmesos a exempció està regulada per la normativa vigent: Decret 1/2013, de 4 de gener, del Consell, pel qual es regula el *Diari Oficial de la Comunitat Valenciana* (DOCV núm. 6937, de 07.01.2013), i Llei 20/2017, de 28 de desembre, de la Generalitat, de taxes (DOGV núm. 8202, de 30.12.2017).

La tarifa dels anuncis que s'envien en els dos idiomes es calcularà sobre el text en valencià; en el cas que s'hi adjunte un annex o diversos, es comptabilitzaran la pàgina o les pàgines de l'annex o annexos de la versió en valencià.

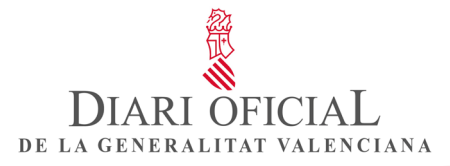

El pagament dels anuncis té dues modalitats de pagament: el pagament telemàtic i el pagament per autoliquidació.

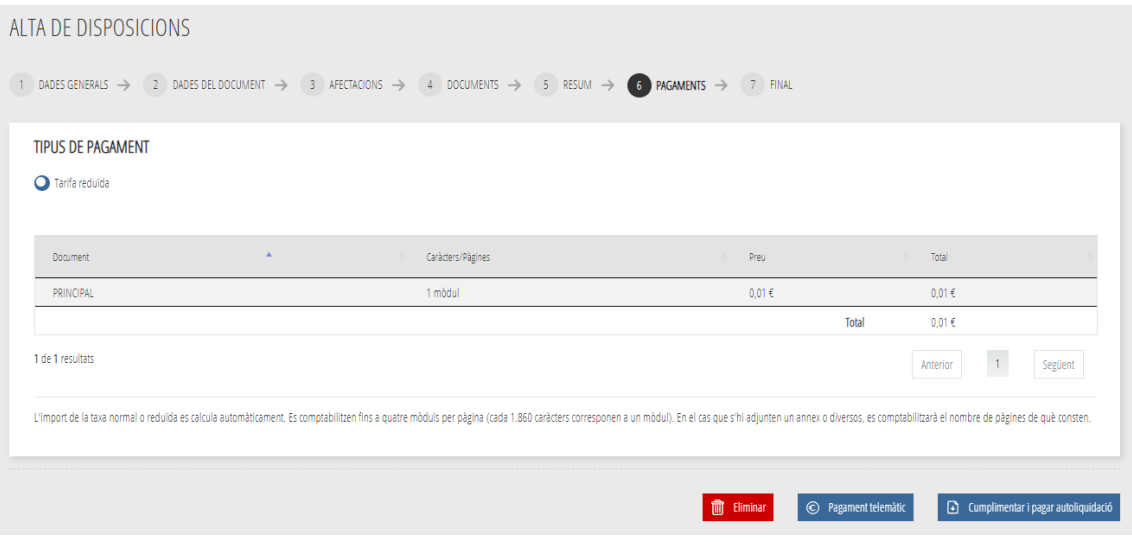

Figura 28. Modalitats de pagament.

• Pagament telemàtic

Quan accediu al pagament telemàtic, s'obrirà la finestra «Pagament telemàtic genèric», amb les dades autocompletades. A continuació, heu de triar la forma de pagament:

- Pagament amb targeta: podeu pagar mitjançant targetes de crèdit o de dèbit, Visa, Mastercard o 6000, de qualsevol entitat.
- **Bizum.**
- Càrrec en compte: si disposeu d'un certificat digital, podeu pagar a través del vostre compte bancari, si el banc està entre les entitats col·laboradores que s'hi indiquen.

|                                                                                                    | Agència Tributària<br>Valenciana                                                                                   | Carbohero Valencia<br>www.gva.es<br>$C$ $R$                                                                                                    |  |  |  |
|----------------------------------------------------------------------------------------------------|----------------------------------------------------------------------------------------------------|----------------------------------------------------------------------------------------------------|--|--|--|
| Pagement televisitic genitric                                                                                                    |                                                                                                    |                                                                                                    |  |  |  |
| 10 degrees)                                                                                                    | DISSURINGENS                                                                                                    |                                                                                                    |  |  |  |
| Cod Tenhorial                                                                                                    | pourry.                                                                                                    |                                                                                                    |  |  |  |
| Giringra                                                                                                    |                                                                                                    |                                                                                                    |  |  |  |
| <b>NA Departy: / Russing Papers</b>                                                                                                    |                                                                                                    |                                                                                                    |  |  |  |
| tion because / Support Fassy.                                                                                                    |                                                                                                    |                                                                                                    |  |  |  |
| <b>Hourt</b>                                                                                                    | <b>SIL</b>                                                                                                    |                                                                                                    |  |  |  |
| Double methods                                                                                                    | E.<br>TO 5 0004                                                                                                    |                                                                                                    |  |  |  |
|                                                                                                    |                                                                                                    |                                                                                                    |  |  |  |
| The was forms de pagement                                                                                                    |                                                                                                    |                                                                                                    |  |  |  |
| @ Pagement arms rargims                                                                                                    | able pager miljançant tergete de crédit a client. Visa, Maximizard a 6330 de coalee-ci                             |                                                                                                    |  |  |  |
| $O.$ Five                                                                                                    | .<br>I possesti certificat digital poste pegera trends dei seu comple bencert al de la las entitate certe areas pe |                                                                                                    |  |  |  |
| C) Grecenomis<br><b>PERSON</b><br>O Diraula                                                                                                    |                                                                                                    |                                                                                                    |  |  |  |
|                                                                                                    |                                                                                                    |                                                                                                    |  |  |  |
|                                                                                                    |                                                                                                    | Accepte conèixer el contingut de la Resolució del 6 d'octubre de 2017, del director general de Tributa i Joc [Text resolució]<br>Ha d'acceptar que coneix el contingut de la Resolució |  |  |  |
|                                                                                                    |                                                                                                    | Pape                                                                                                    |  |  |  |
| * De conformitet amb is legislatif, europes expanyols, on maintie de protectil de debut de carbiter personal, ies debut que ente por proportions earent Vestibles are are proportions were Vestibles to be include to be compa<br>d'entreda de l'Agència Tribatista Valenciana. Així maisis, podrà presentar reclamació, al és el cas, darant de la Delegació Protecció de Dades (dipàgges en) o l'actoritat de control en maièria de control en maièria de cade |                                                                                                    |                                                                                                    |  |  |  |

Figura 29. Pagament telemàtic.

En el cas del pagament amb targeta, quan accepteu les condicions del contingut de la Resolució de 6 d'octubre de 2017, del director general de Tributs i Joc, haureu de clicar en «Pagar» i es procedirà al pagament, per la qual cosa haureu d'emplenar les dades de la targeta. Una vegada autoritzada l'operació, podreu descarregar-vos el justificant i, a continuació, clicar en «Continuar». El sistema us mostrarà un resum del justificant de la liquidació, que també podreu descarregar-vos; a continuació haureu de fer clic en «Tornar» i el sistema us redirigirà a l'aplicació de remitents; des de la pestanya «Pagaments» podreu clicar en el botó «Enviar a publicar».

DIARI OFIC DE LA GENERALITAT VALENCIANA

Els documents passaran del menú principal a la casella «Pendents de publicar».

• Pagament per autoliquidació

Per a accedir al pagament per autoliquidació, haureu de clicar sobre «Emplenar i pagar autoliquidació» i es desplegarà el camp amb l'accés al full d'autoliquidació. Una vegada generada la taxa, heu d'indicar el número d'autoliquidació proporcionat per a sol·licitar la publicació. El número d'autoliquidació s'autocompletarà, però podrà ser modificat si genereu una altra autoliquidació.

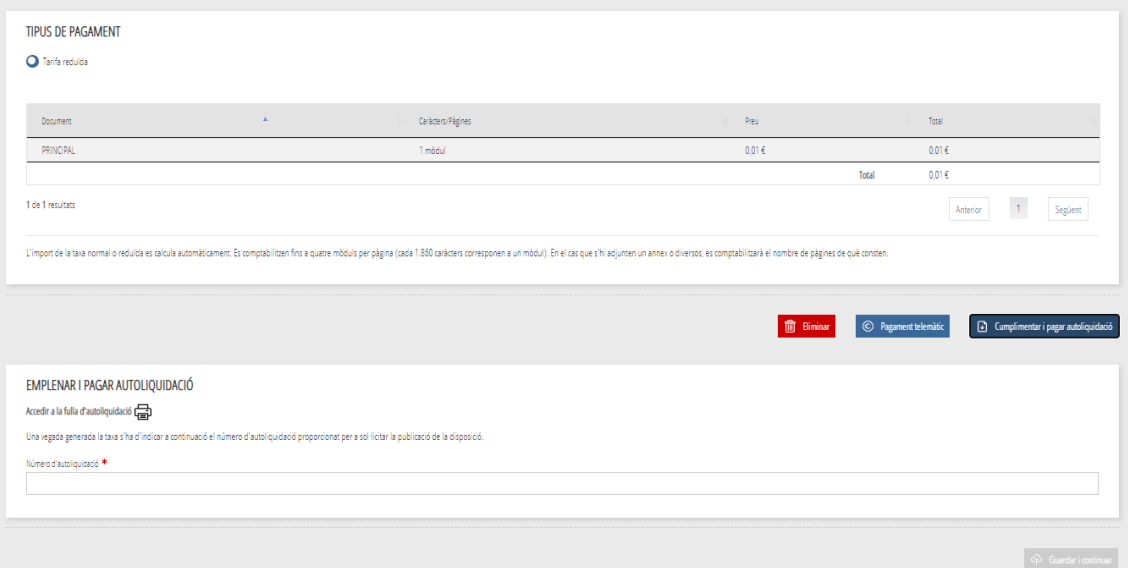

Figura 30. Emplenar i pagar autoliquidació.

A continuació, heu de clicar en «Accedir al full d'autoliquidació», que us redirigirà a la finestra de l'Agència Tributària Valenciana (ATV), «Generació de models». Les vostres dades de declarant o de subjecte passiu, l'extracte amb el número de l'anunci i la liquidació amb l'import de la taxa que s'ha d'ingressar, s'autocompleten automàticament.

A continuació heu de fer clic en «Acceptar» per a generar el número d'autoliquidació, i marcar la casella «No som un robot»; s'obrirà una finestra des de la qual descarregareu el document d'autoliquidació per a procedir al pagament, i es tancarà.

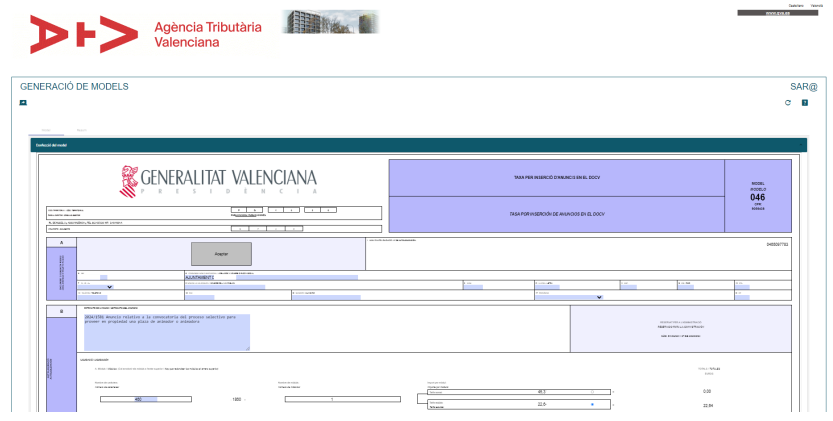

Figura 31. Model d'autoliquidació.

A continuació, heu de tornar a l'aplicació amb el número d'autoliquidació autoemplenat i per a continuar clique en «Guardar i continuar» i des de la pestanya «Pagaments» ja es pot enviar el document a publicar clicant el botó «Enviar a publicar».

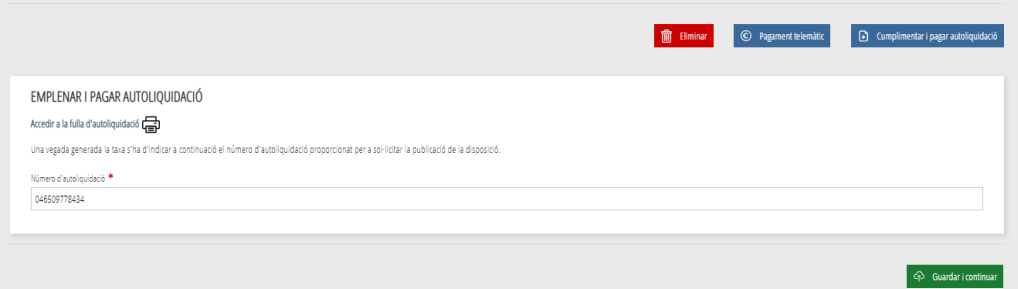

Figura 32. Número d'autoliquidació emplenat.

J.

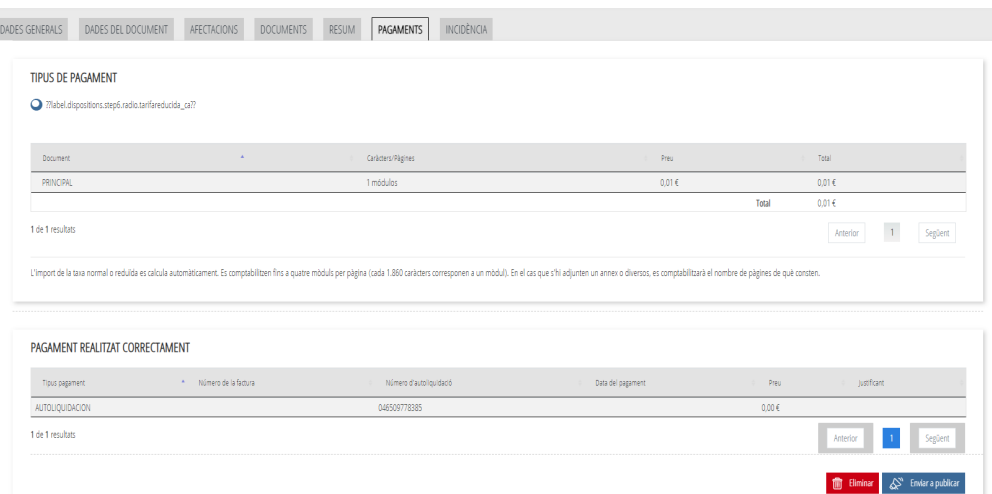

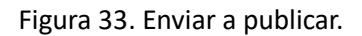

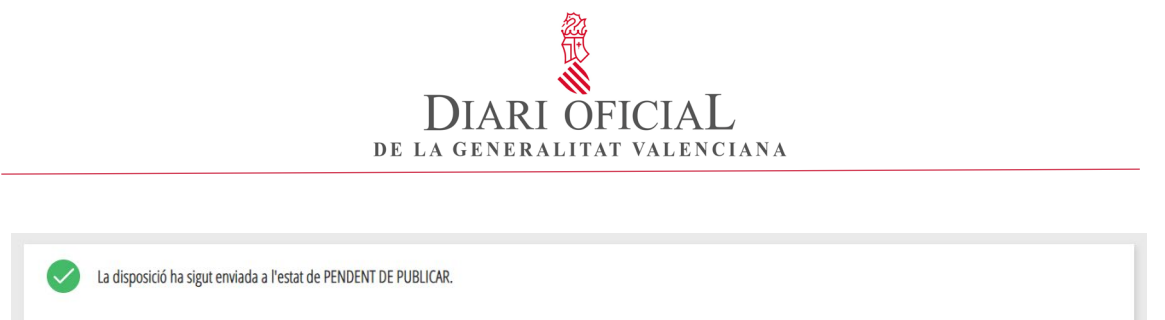

Figura 34. Missatge de confirmació de l'enviament a «Pendent de publicar»

#### <span id="page-24-0"></span>**1.5.7. INCIDÈNCIA**

Des del menú principal en la casella «Pendents de publicar», s'habilitaran algunes de les opcions següents:

- **Anul·lació**: sol·liciteu al Servei de Publicacions del DOGV la cancel·lació definitiva de la publicació.
- **Suspensió**: sol·liciteu al Servei de Publicacions del DOGV la suspensió temporal de la publicació.
- **Incidència**: el remitent podrà crear una incidència per a esmenar, si és el cas, el document enviat a publicar.

Cal que tingueu en compte que quan es crea una incidència sobre una disposició, passarà a l'estat «Pendents de publicar» fins que es resolga.

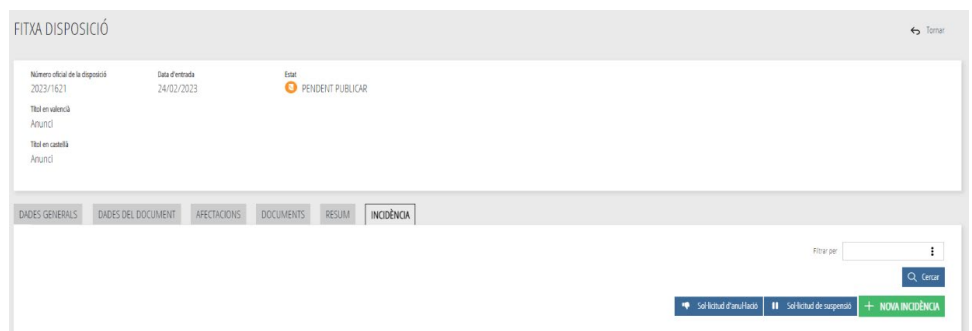

Figura 35. Operacions que es poden realitzar sobre el document pendent de publicar.

La sol·licitud d'anul·lació, una vegada acceptada pel Servei de Publicacions, anul·larà la disposició, que passarà en el menú principal a la casella «Anul·lades» i no es podrà recuperar.

En el cas de «Suspensió», una vegada acceptada pel Servei de Publicacions, se suspendrà la publicació de la disposició fins que torneu a activar-la, i aquesta passarà en el menú principal a la casella «Suspeses», on podreu accedir per a sol·licitar reprendre'n la publicació.

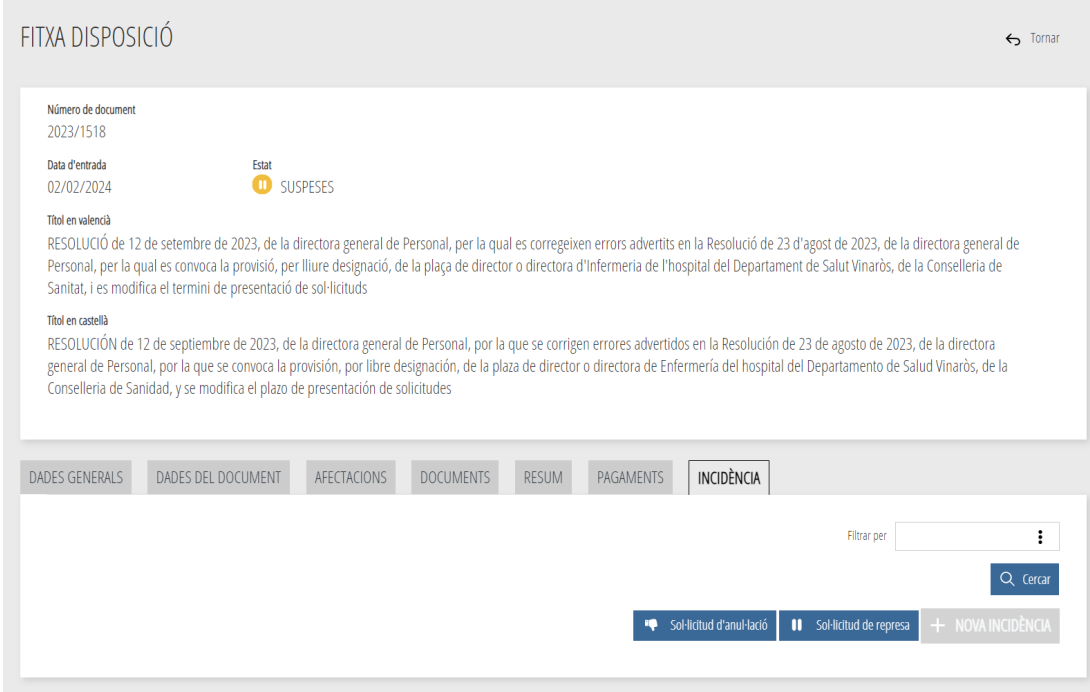

Figura 36. Sol·licitud de represa.

## <span id="page-25-0"></span>**1.5.8. INCIDÈNCIA PER REVISIÓ DEL DOCUMENT**

Com a persona remitent, podeu obrir una incidència si heu d'esmenar el document enviat. Per a fer-ho, heu d'obrir una incidència des de la fitxa del document, i en el missatge heu de posar el motiu per què la creeu. La disposició passarà en el menú principal a la casella «Amb incidència».

El Servei de Publicacions rebrà el missatge i passarà el document a «Revisió», i quan estiga en aquest estat ja podreu realitzar les oportunes correccions; per a finalitzar la incidència, haureu de fer clic en el botó «Resoldre incidència».

El Servei de Publicacions veurà que ja està corregit i continuarà amb la publicació.

El Servei de Publicacions, si cal esmenar el document enviat a publicar, obrirà també una incidència i rebreu un avís en el correu electrònic i en la pàgina d'inici, en «Avisos».

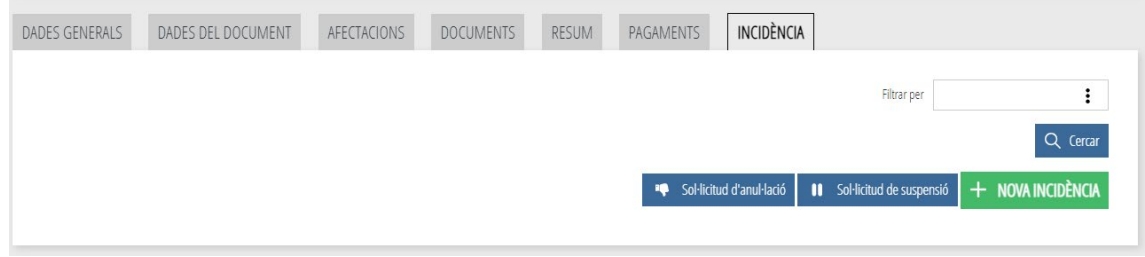

Figura 37. Sol·licitud d'incidència

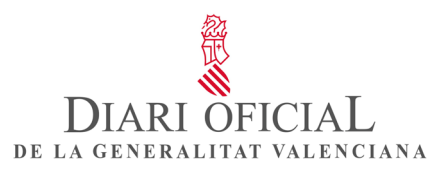

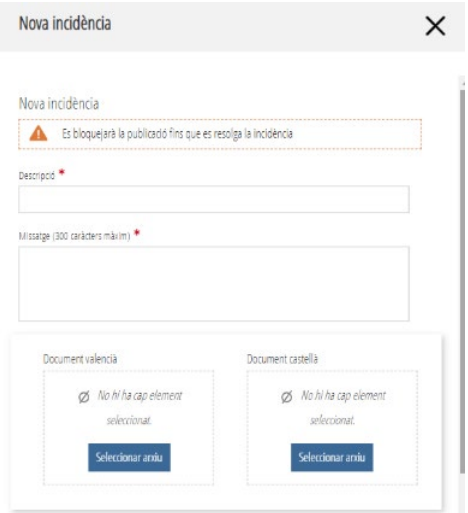

Figura 38. Pantalla de creació d'una incidència.

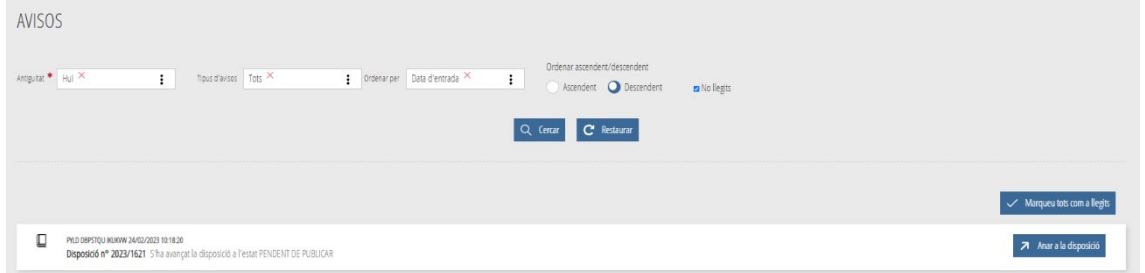

Figura 39. Pantalla d'avisos.

En la pantalla principal, el document amb incidència estarà dins del menú «Amb incidència», i si se n'ha sol·licitat una revisió, estarà també en «Revisió», des d'on s'ha de resoldre aquella.

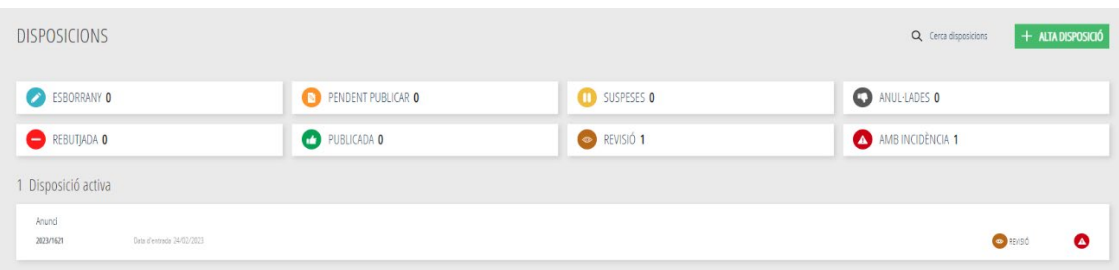

Figura 40. Pantalla del menú principal amb el document en revisió i amb incidència.

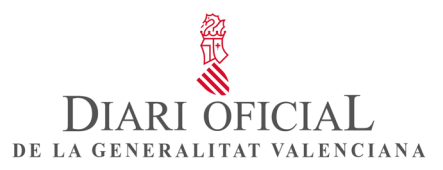

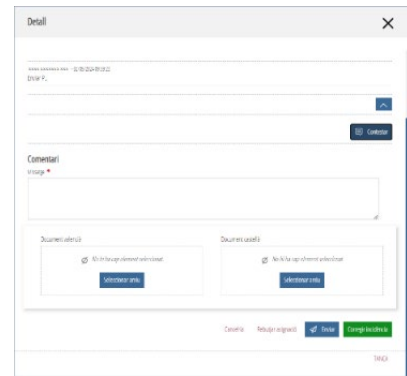

Figura 41. Missatge per a respondre a la incidència.

Finalment, el Servei de Publicacions resoldrà la incidència i la disposició tornarà a aparéixer en «Pendents de publicar».

#### <span id="page-27-0"></span>**1.6. AVISOS I MISSATGES**

• **Avisos**: des del Servei de Publicacions es poden enviar avisos relacionats amb el funcionament de l'aplicació.

| <b>AVISOS</b>                                                                  |                                                          |                                                               |
|--------------------------------------------------------------------------------|----------------------------------------------------------|---------------------------------------------------------------|
| Antiguitat $*$   Hui $\times$<br>Tipus d'avisos $\frac{1}{1005}$ $\times$<br>፧ | Data d'entrada $\times$<br>Ordenar per<br>፧<br>$\cdot$ : | Ordenar ascendent/descendent<br>Ascendent <b>O</b> Descendent |
| Mo llegits                                                                     |                                                          |                                                               |
|                                                                                | Q Cercar<br><b>C</b> Restaurar                           |                                                               |
|                                                                                |                                                          |                                                               |
|                                                                                |                                                          | Marqueu tots com a llegits                                    |

Figura 42. Pantalla d'avisos.

• **Missatges: podeu comunicar-vos amb el Servei de Publicacions mitjançant missatges.**

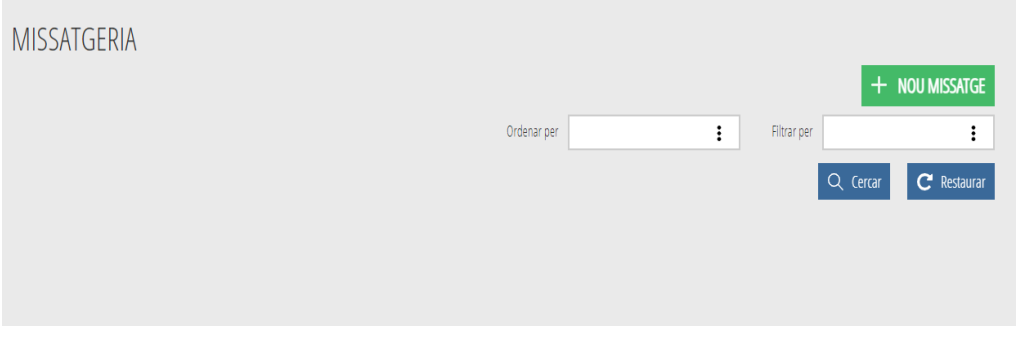

Figura 43. Pantalla de missatgeria.

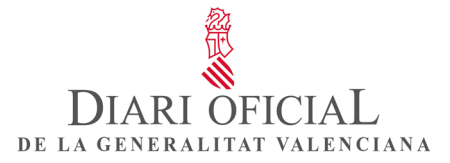

#### <span id="page-28-0"></span>**1.7. CERCA DE DISPOSICIONS**

L'aplicació permet fer cerques de disposicions. En «Estat de la disposició» podeu seleccionar «Esborrany», «Publicades», «Suspeses», «Anul·lades», «Revisió» o «Pendents de publicar», i filtrar les que tinguen incidència («Amb incidència»).

També es poden cercar per data de publicació, per rang o tipus de documents i per paraules, i filtrar-les només en el títol.

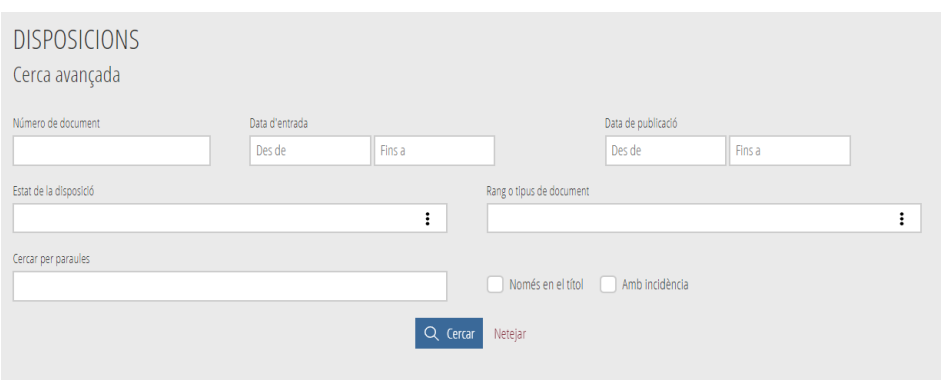

Figura 44. Pantalla de cerca de disposicions.

## <span id="page-28-1"></span>**2. ANNEXOS**

Annex 1. Consulta de l'estat de la sol·licitud

En el menú principal, en la casella «Pendents de publicar», es mostren les disposicions sol·licitades, ordenades de la més recent a la més antiga. Una vegada publicades, passaran a la casella «Publicades» i rebreu un correu electrònic amb l'enllaç a la publicació.

Annex 2. M'han tornat un anunci o una disposició. Què he de fer ara?

En el cas que es rebutge una disposició, cal tornar a crear-ne una de nova.

Annex 3. Subvencions

Si voleu publicar en el DOGV el text complet d'una convocatòria de subvencions, seguireu els passos per a enviar un document al Servei de Publicacions.

D'altra banda, les convocatòries de subvencions de concurrència competitiva exigeixen la publicació d'un extracte en un diari oficial. En el DOGV, els extractes es publiquen com a anuncis, però no s'insereixen manualment en l'aplicació del DOGV.

Si voleu publicar l'extracte en el DOGV, haureu de gravar-lo en la Base de dades nacional de subvencions (BDNS) i indicar que la publicació es realitze en el DOGV. Després, la BDNS transferirà automàticament aquests extractes a l'aplicació del DOGV. El remitent no ha de fer cap acció addicional.

Cal tindre en compte que el personal del DOGV únicament pot rebutjar o tramitar els extractes que es reben en l'aplicació DOGV de manera automàtica des de la BDNS. Els extractes no admeten modificacions; per tant, les dades registrades en la BDNS han de ser correctes i completes, i el text ha de ser correcte des d'un punt de vista lingüístic.

## <span id="page-29-0"></span>**3. INFORMACIÓ**

Contacte

Per a consultes de caràcter general i de caràcter administratiu referents a la tramitació dels documents o al pagament de la taxa de publicació, així com les relacionades amb el tractament dels textos i l'assessorament tècnic o lingüístic, poseu-vos en contacte amb el Diari Oficial de la Generalitat Valenciana:

- mitjançant el servei de missatgeria de l'aplicació «Remitents» del DOGV

- mitjançant l'adreça de correu electrònic dogy app@gva.es

Per a incidències informàtiques relacionades amb els permisos d'accés a l'aplicació, podeu posar-vos en contacte amb nosaltres per mitjà d'aquests procediments:

- mitjançant el correu electrònic [saudep@gva.es,](mailto:saudep@gva.es) indicant en l'assumpte «Incidència DOGV»

- mitjançant el telèfon 963 866 010

Web del DOGV:

www.dogv.gva.es